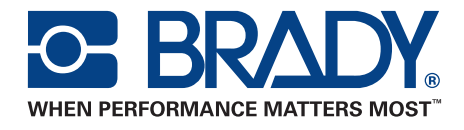

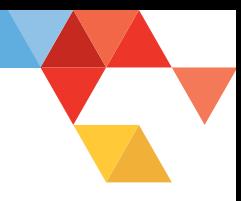

# BRADY IP™ PRINTER User Manual **Out-performing Expectations:**

**Brady Thermal Transfer Printers**

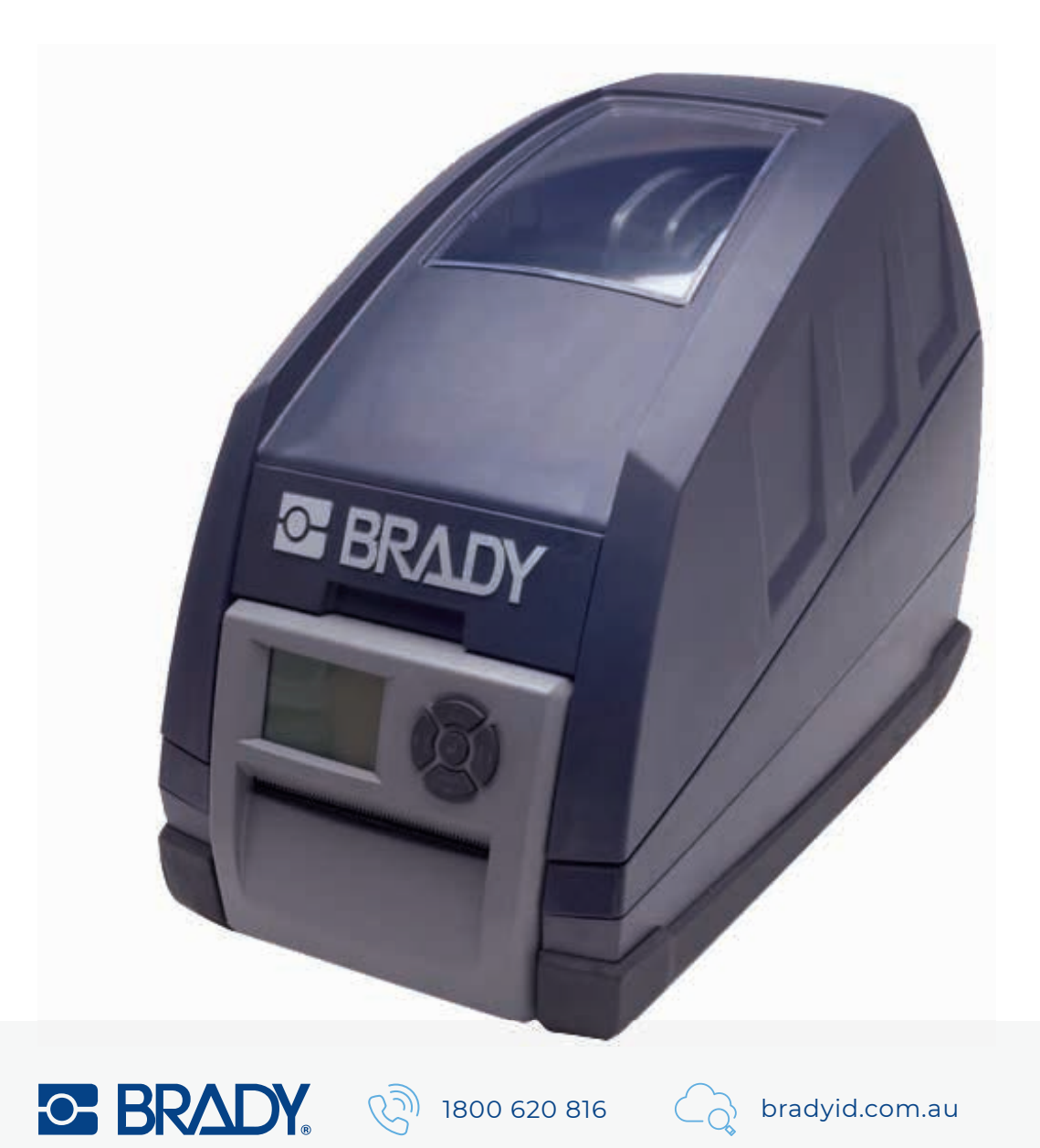

Copyright by Brady Australia Pty Ltd.

All specifications about delivery, design, performance and weight are given to the best of our current knowledge and are subject to change without prior notice.

All rights reserved, including those of the translations.

No part of this manual nor any translation may be reproduced or transmitted in any form or by any means, for any purpose other than the purchaser's personal use, without the express written permission of Brady.

#### <span id="page-1-0"></span>**United States**

**Note:** This equipment has been tested and found to comply with the limits for a Class A digital device, pursuant to part 15 of the FCC Rules. These limits are designed to provide reasonable protection against harmful interference when the equipment is operated in a commercial environment. This equipment generates, uses, and can radiate radio frequency energy and, if not installed and used in accordance with the instruction manual, may cause harmful interference to radio communications. Operation of this equipment in a residential area is likely to cause harmful interference in which case the user will be required to correct the interference at his own expense.

Changes or modifications not expressly approved by the party responsible for compliance could void the user's authority to operate the equipment.

#### <span id="page-1-1"></span>**Industry Canada**

This Class A digital apparatus meets all requirements of the Canadian Interference-Causing Equipment Regulations.

Cet appareil numérique de la classe A respecte toutes les exigences du Reglement sur le Matériel Brouilleur du Canada.

#### <span id="page-1-2"></span>**Taiwan**

警告使用者: 這是甲類的資訊產品,在居住的環境中使用 時,可能會浩成射頻干擾,在狺種情況下, 使用者會被要求採取某些摘當的對策。

#### <span id="page-1-3"></span>**Europe**

**Warning** — This is a Class A product. In a domestic environment, this product may cause radio interference in which case the user may be required to take adequate measures.

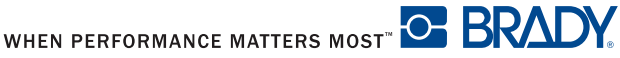

Welcome to Brady's Intelligent Printing System. The Brady IP Printer is a main component to the fully integrated printing system. Working together, the printer, media and software provide hassle free functionality and are optimized to print Brady's high quality specialized materials.

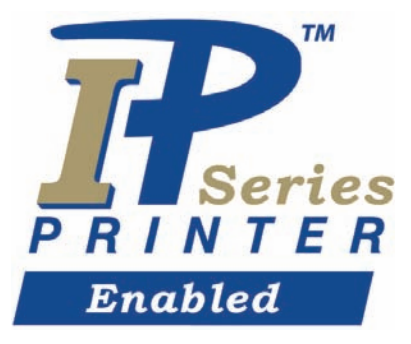

To gain the full benefit of the system, material and ribbons from Brady are programmed with the ability to communicate with the printer and software. Material identified with this logo will work in Brady mode on the printer.

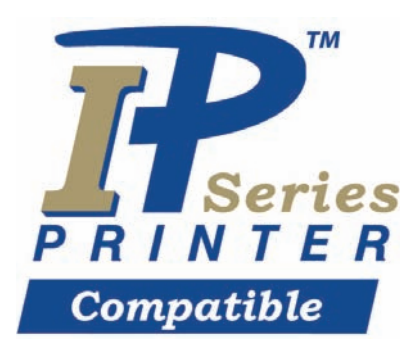

Material marked with this logo will communicate with the printer and software by the user selection in the software.

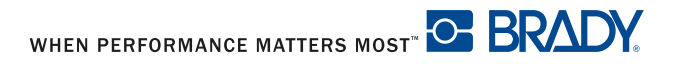

# **Table of Contents**

<span id="page-3-0"></span>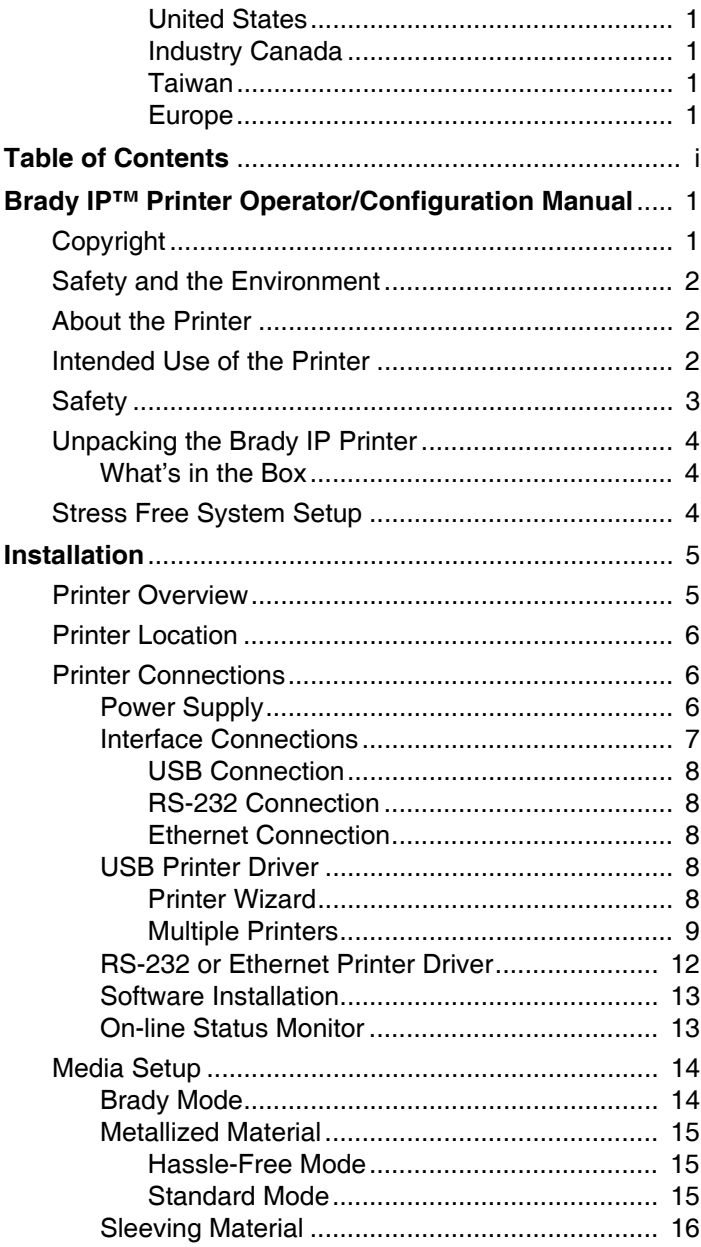

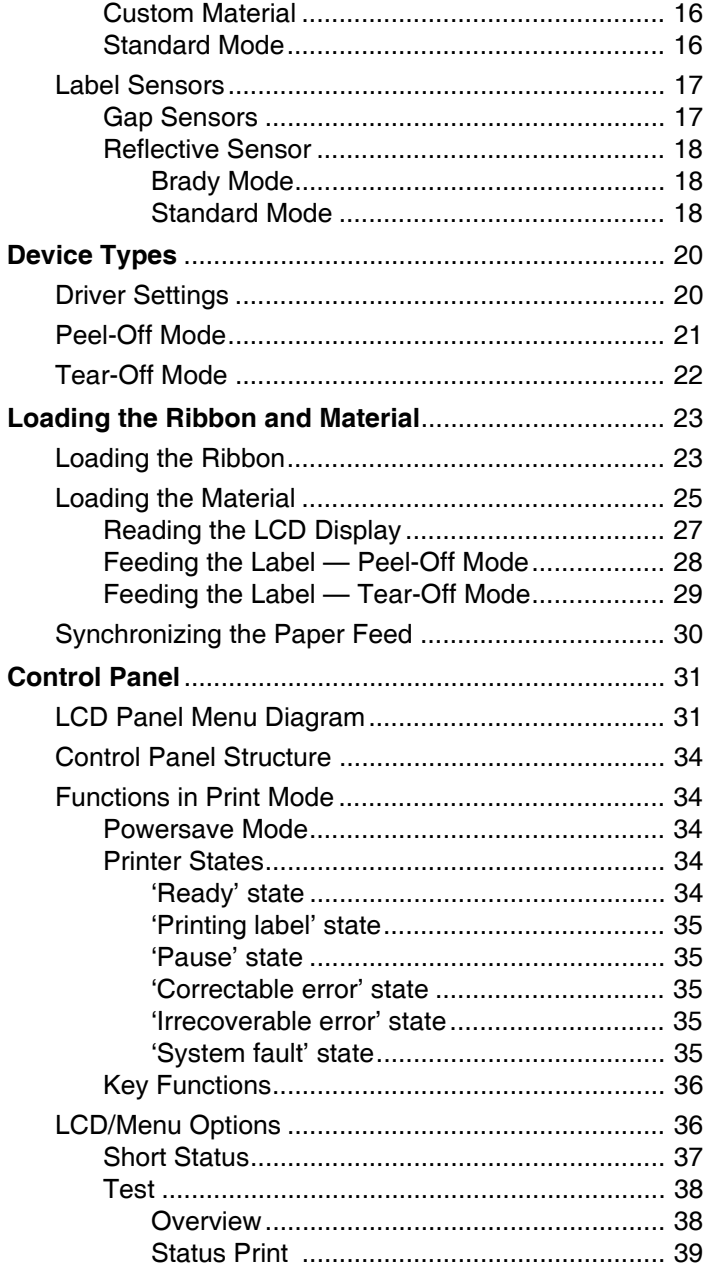

# Table of Contents

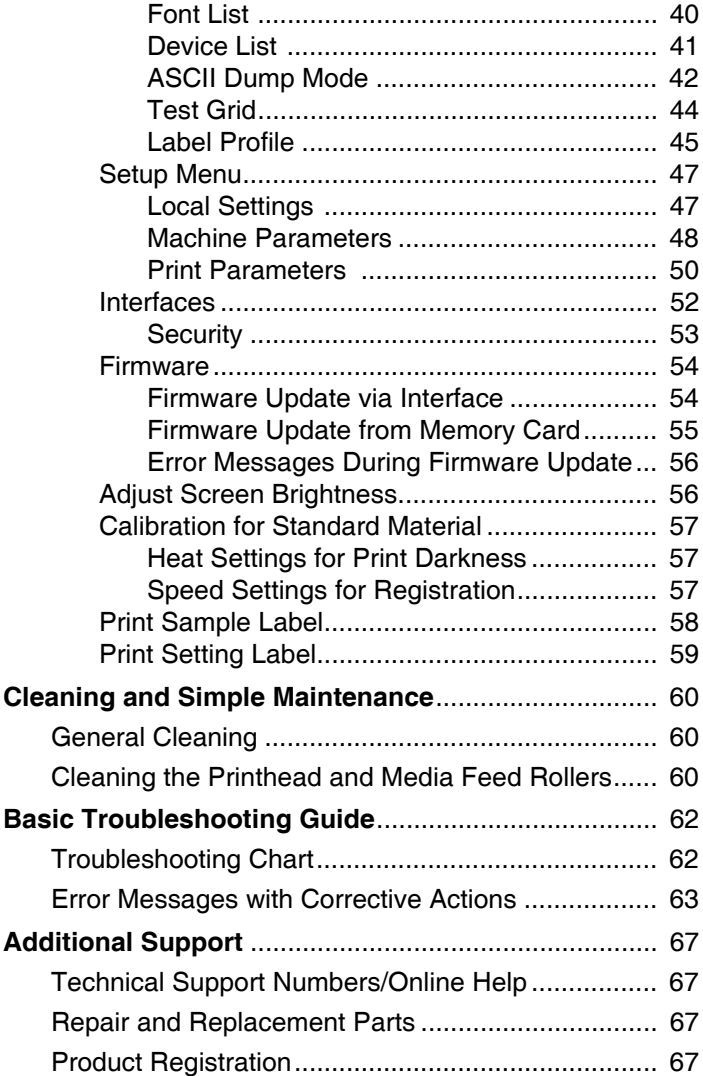

# Table of Contents

Please use this page for your individual notes

# <span id="page-7-0"></span>**Brady IP™ Printer Operator/Configuration Manual**

# <span id="page-7-1"></span>**Copyright**

This manual is copyrighted with all rights reserved. No portion of this manual can be copied or reproduced by any means without the consent of Brady Worldwide Inc. While every precaution has been made to ensure accuracy in the preparation of this document, Brady assumes no liability to any party for any losses or damage caused by errors or omissions or by statements resulting from negligence, accident or any other cause. Brady further assumes no liability arising from the application or use of any product or system described herein, nor any liability for incidental or consequential damages arising from the use of this document. Brady disclaims all warranties of merchantable or fitness for a particular purpose. Brady reserves the right to make changes without further notice to any product or system herein to improve reliability, functionality or design.

Reproduction of this material is strictly forbidden in part or in whole without the written permission of Brady Worldwide Inc.

Every effort has been made to make this manual as accurate and complete as possible. Brady Worldwide Inc. is not responsible for labeling inaccuracies, and omissions occurring during the use of this manual.

This manual is proprietary to Brady Worldwide Inc. and may be revised from time to time without notice.

Brady Worldwide Inc. disclaims any understanding to provide you with revisions, if any. All brand or product names referenced in this manual are trademarks or registered trademarks of their respected companies or organizations. IP™ Printer, BradySoft™, LabelMark™ and IdentiLab™ are registered trademarks of Brady Worldwide Inc., Windows® is a trademark of Microsoft Corporation.

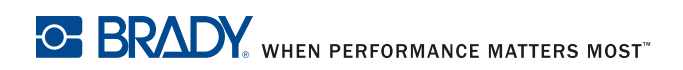

#### <span id="page-8-0"></span>**Safety and the Environment**

Please read and understand this manual before using the Brady IP Printer for the first time. This manual describes all of the main functions of the Brady IP Printer. The functions actually available depend on the version ordered.

*A detailed product description with all technical data can be found online at www.bradyid.com, www.bradyeurope.com, www.bradycorp.com.*

# <span id="page-8-1"></span>**About the Printer**

The Brady IP printer is designed to work with BradySoft, IdentiLab or LabelMark software. When used with one of those software packages, the printer will automatically recognize all Brady IP enabled and compatible materials up to 4 inches (101.6 mm) wide. For operation of the printer with other materials, metallized labels and other software packages, refer to *[Standard Mode on page 16](#page-22-2)*.

# <span id="page-8-2"></span>**Intended Use of the Printer**

- The Brady IP Printer is designed and manufactured in accordance with applicable standards and recognized safety rules. However, danger to the life and limb of the user or third parties and/or damage to the Brady IP Printer and other tangible assets can arise during use.
- The Brady IP Printer may only be used for its intended purpose, in perfect working order and with regard to safety and dangers as stated in this manual. In particular, faults which affect safety must be rectified immediately.
- The Brady IP Printer is intended exclusively for printing suitable materials that have been approved by the manufacturer. Any other use shall be regarded as improper use. The manufacturer/supplier shall not be liable for damage resulting from unauthorized use; the user shall bear the risk alone.
- Usage for the intended purpose also includes complying with the operating manual, including the manufacturer's maintenance recommendations and specifications.

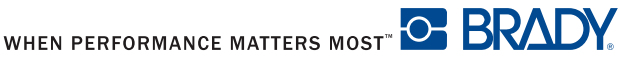

# **Brady IP<sup>™</sup> Printer Operator/Configuration**

# <span id="page-9-0"></span>**Safety**

- **The Brady IP Printer is configured for voltages of 100 to 240 V**  $\sim$ **, 50 to 60** Hz. Connect only to a grounded power outlet.
- The Brady IP Printer may only be used in a dry environment, do not expose it to moisture (water, mists, etc.).
- If the Brady IP Printer is operated with the cover open, ensure that clothing, hair, jewelry etc. do not come into contact with the exposed rotating parts.

# A **WARNING**

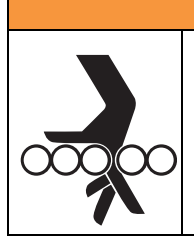

- **Entanglement Hazard**
- **MOVING PARTS can entangle.**
- **AVOID wearing jewelry or loose fitting clothing.**
- **ALWAYS tie back long hair.**
- During the print process, the print assembly can become hot. Do not touch the print assembly during operation, and allow the assembly to cool down before changing material and before disassembly.
- Perform only those actions described in this manual. Work going beyond this may only be performed by trained personnel or service technicians.

# A **DANGER**

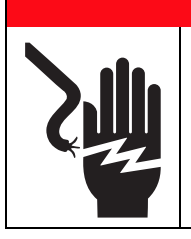

- **Electric Shock Hazard**
- **DO NOT open the Brady IP Printer casing.**
- **UNPLUG power cord before servicing.**
- **CONTACTING power supply can cause electrocution.**

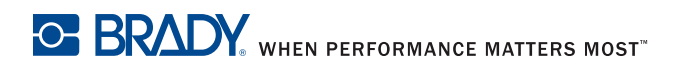

# Brady IP™ Printer Operator/Configuration

## <span id="page-10-0"></span>**Unpacking the Brady IP Printer**

Carefully unpack and inspect the printer for possible damage incurred during shipping.

- Check all exterior and interior surfaces for damage.
- Check the Brady IP Printer for any possible transportation damage.

#### <span id="page-10-1"></span>**What's in the Box**

- Brady IP Printer
- Power cable
- Printed "Quick Start Manual"
- Product CD including Windows printer driver, electronic "Quick Start" Manual," "Brady IP™ Printer Operator/Configuration Manual" and web links.
- Software demo CD
- Printer cleaning film
- USB cable
- **NOTE:** Please keep the original packaging, including the box, in the event the printer must be returned.

## <span id="page-10-2"></span>**Stress Free System Setup**

Stress Free System Setup is available, free of charge, in North America. Brady's Stress Free System Setup helps you set up your new printer and software.

To schedule a free phone setup assistance appointment, call 1-800-643-8766 and select Menu Option 4.

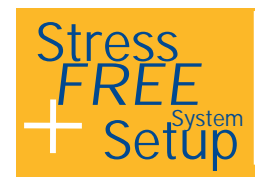

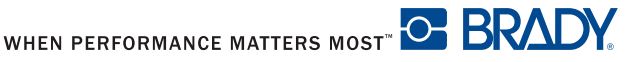

# **Installation**

#### <span id="page-11-1"></span><span id="page-11-0"></span>**Printer Overview**

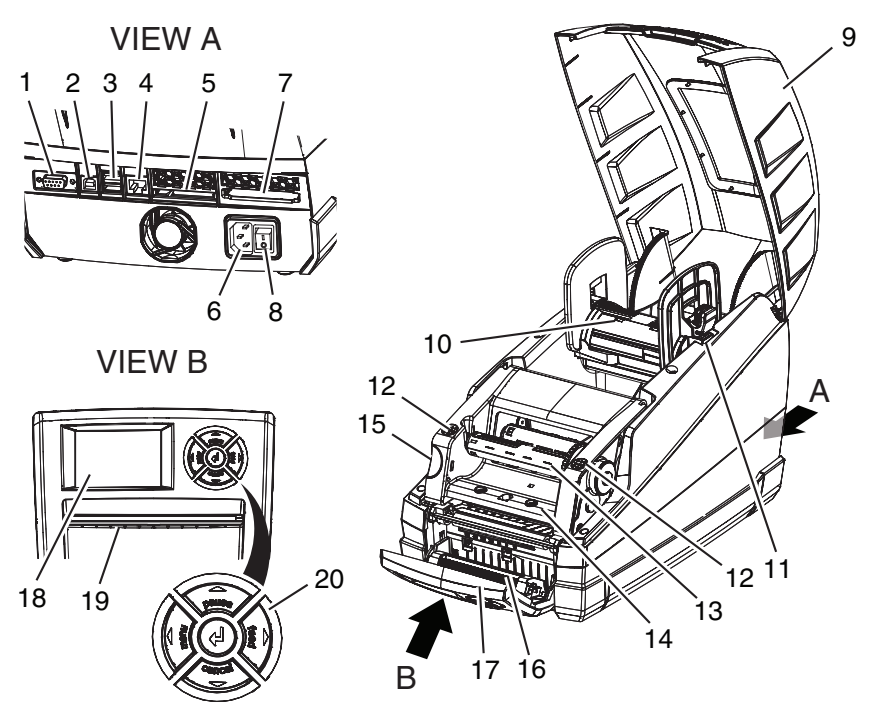

*Figure 1, Overview*

- <span id="page-11-2"></span>1. RS-232 port
- 2. USB port
- 3. Two USB master ports for keyboard or scanner
- 4. Ethernet port
- 5. CompactFlash card slot
- 6. Power connection socket
- 7. PC card slot, type II
- 8. Power switch
- 9. Printer cover
- 10. Material holder
- 11. Bracket grooves
- 12. Ribbon carrier close points
- 13. Ribbon take-up spindle
- 14. Printhead mounting with printhead
- 15. Print module release button
- 16. Pressure roller
- 17. Control panel
- 18. LCD display
- 19. Slot for label output
- 20. Navigator pad

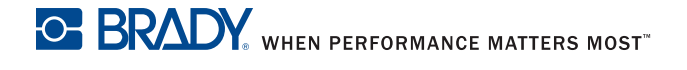

# <span id="page-12-0"></span>**Printer Location**

*NOTICE*

**The device and printing materials will be damaged by moisture and wet conditions.**

**Set up Brady IP printers only in dry locations protected from moisture.**

# *NOTICE*

**Ensure that the foam transportation protection has been removed from around the printhead.**

- Place the printer on a level surface away from moisture.
- Open the Brady IP printer cover (**Figure 1, 9**).
- For operation in Peel-off mode, ensure the drivers are set to Peel-off mode and place the printer in such a position that the liner can run down without hindrance. Refer to *[Peel-Off Mode on page 21](#page-27-0)* for additional information about Peel-off mode.

# <span id="page-12-1"></span>**Printer Connections**

#### <span id="page-12-2"></span>**Power Supply**

The printer is equipped with a universal power supply. The device can be operated with a supply voltage of 100 to 240 V~, 50 to 60 Hz without adiustment.

A **CAUTION**

**Switch the printer power switch [\(Figure 1,](#page-11-2) 8) to the off position (O) before connecting the printer to the power supply.**

- 1. Plug the power cable into the power connection socket on the back of the printer **[\(Figure 1, 6](#page-11-2))**.
- 2. Plug the power cable into a grounded 100 to 240  $V \sim$ , 50 to 60 Hz power source.
- **NOTE:** The Brady IP Printer senses the voltage type and automatically adjusts for the power source.

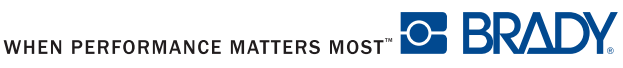

- 3. Connect the printer to the computer using the supplied USB cable, an RS-232 cable or an Ethernet cable (refer to *[Interface Connections on](#page-13-0)  [page 7](#page-13-0)*).
- 4. If you do not have BradySoft, LabelMark or IdentiLab software installed on your computer, refer to *[Software Installation on page 13](#page-19-0)*.
- 5. Turn on the power switch on the back of the printer **[\(Figure 2, 5](#page-13-1))**. The printer will perform a self test and then go into Ready mode.
- **NOTE:** If a fault occurs during the system test, the symbol  $\mathbb{R}$  and the type of fault are displayed on the LCD display. Refer to *[Troubleshooting Chart on page 62](#page-68-1)* for additional information.

#### <span id="page-13-0"></span>**Interface Connections**

The printer has an RS-232 port **[\(Figure 2, 1](#page-13-1))**, a USB port **[\(Figure 2,](#page-13-1) 2)** and an Ethernet port **[\(Figure 2,](#page-13-1) 3)**.

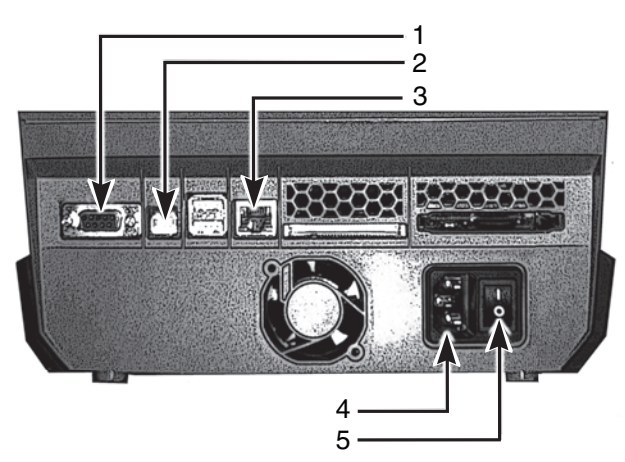

*Figure 2, Interfaces and Connectors*

- <span id="page-13-1"></span>
- 
- 3. Ethernet port
- 1. RS-232 port 4. Power connection socket
- 2. USB port 5. Power switch

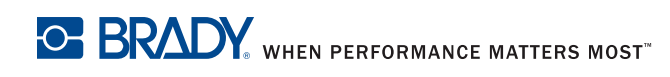

#### <span id="page-14-0"></span>**USB Connection**

- 1. Ensure that the Brady IP Printer is turned off.
- 2. Connect the printer to the computer using the supplied USB cable. The USB cable connects to the printer at the USB port **[\(Figure 2, 2](#page-13-1))** and to a USB port on the computer.

#### <span id="page-14-1"></span>**RS-232 Connection**

- 1. Ensure that the Brady IP Printer is turned off.
- 2. Connect the printer to the computer using an RS-232 cable (not provided). The RS-232 cable connects to the printer at the port **[\(Figure 2, 1](#page-13-1))** and to the computer.
- 3. Secure the cable with the connection screws.
- 4. Configure the printer RS-232 interface to match the connected computer. Refer to *[Interfaces on page 52](#page-58-0)*.

#### <span id="page-14-2"></span>**Ethernet Connection**

- 1. Ensure that the Brady IP Printer is turned off.
- 2. Connect the printer to the computer using an Ethernet cable (not provided). The Ethernet cable connects to the printer at the Ethernet port **[\(Figure 2, 3](#page-13-1))** and to an Ethernet port on the computer or Local Area Network (LAN).

#### <span id="page-14-3"></span>**USB Printer Driver**

*NOTICE*

**Do not install drivers if using Bradysoft. Bradysoft uses its own drivers. Follow instructions included with Bradysoft to set up your IP printer using USB, serial or Ethernet connections.**

#### <span id="page-14-4"></span>**Printer Wizard**

1. Insert the product CD in the CD drive on your computer. Turn the printer power on. Connect the USB cables (refer to *[USB Connection on page 8](#page-14-0)*). The **Found New Hardware** dialog box appears.

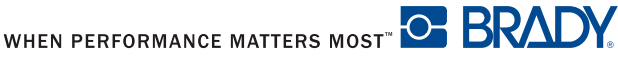

# Installation

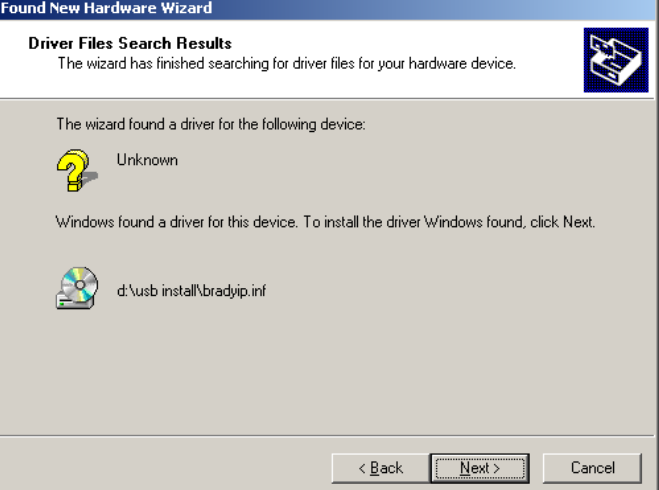

*Figure 3, Found New Hardware Wizard*

2. Click **NEXT**. The driver will load automatically.

This completes the installation of the printer driver. If you have additional IP printers, using USB, to install, continue to *[Multiple Printers on page 9](#page-15-0)*.

#### <span id="page-15-0"></span>**Multiple Printers**

If you want to add an additional IP Printer to your PC, ensure the additional IP Printer is powered on, then connect to your computer

#### *NOTICE*

**When connected to your PC, the Found New Hardware Wizard will appear. (At this point the Plug and Play process should have created a new USB virtual port. The Brady IP printer driver will be added in later steps.) Cancel the New Hardware wizard. If using Windows XP, skip ahead to step 1. Otherwise, with Windows 2000, a copy of your additional IP printer is automatically created but must be deleted. Go to Start | Settings | Printers and delete the last copy that was added by right clicking on the icon of the last printer created, and select delete.**

# **Installation**

| $ \Box$ $\times$<br><b>Ba</b> Printers                                                                |  |
|----------------------------------------------------------------------------------------------------|--|
| <b>Edit</b><br>File<br>View<br>Help<br>Favorites<br>Tools                                             |  |
| ←Back → → • 白   @Search 「凸Folders ③   偕 �� × ∽   丽•                                                   |  |
| ri∕Go<br>Address <b>6</b> Printers                                                                    |  |
| Ō.<br>Add Printer<br>Brady IP300<br>Brady IP300<br>Printer (Copy)<br>Printer<br><b>Printers</b><br>2) |  |
| Brady IP300 Printer (Copy 2)                                                                          |  |
| Documents: 0                                                                                          |  |
| <b>CONTRACTOR</b><br>$-1$<br>Status: Ready Documents: 0                                               |  |

*Figure 4, Printers Window*

<span id="page-16-0"></span>1. Ensure the Product CD is in the CD drive. Select **Run** from your computer's start menu. Choose the drive where the Product CD is located. Choose Setup\Setup.exe. Choose OK.

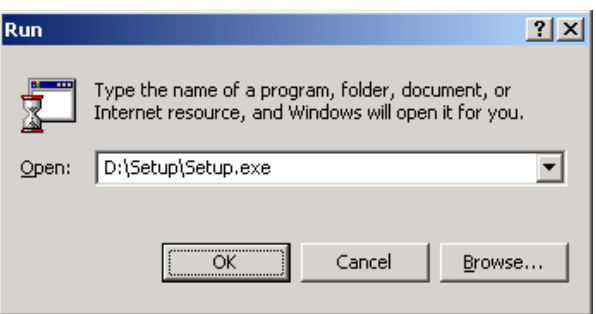

*Figure 5, Run Dialog Box*

2. Choose your language.

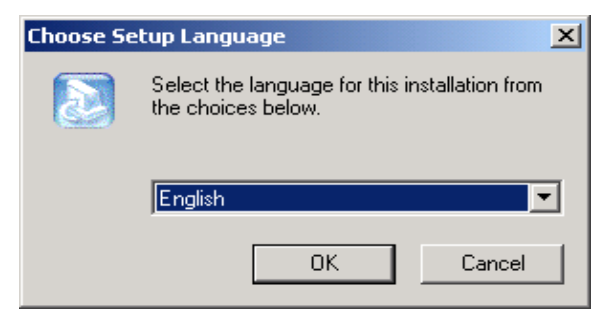

*Figure 6, Choose Setup Language Dialog Box*

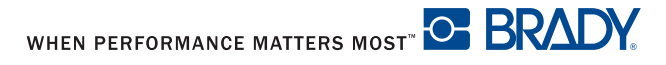

3. Choose the printer.

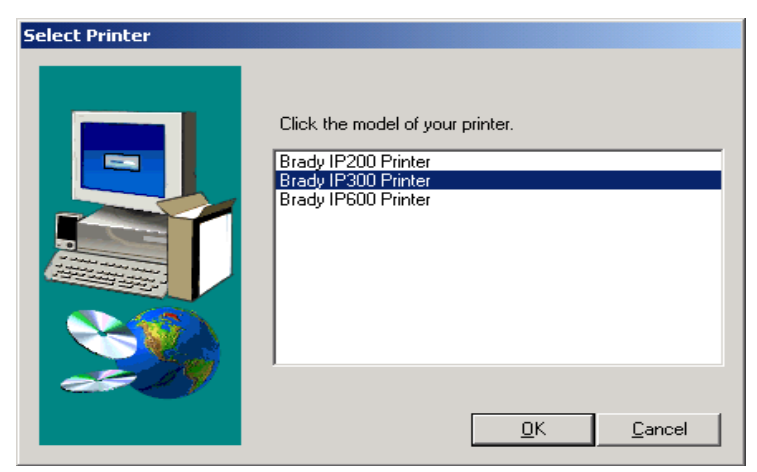

*Figure 7, Choose Printer Dialog Box*

4. Choose the appropriate port.

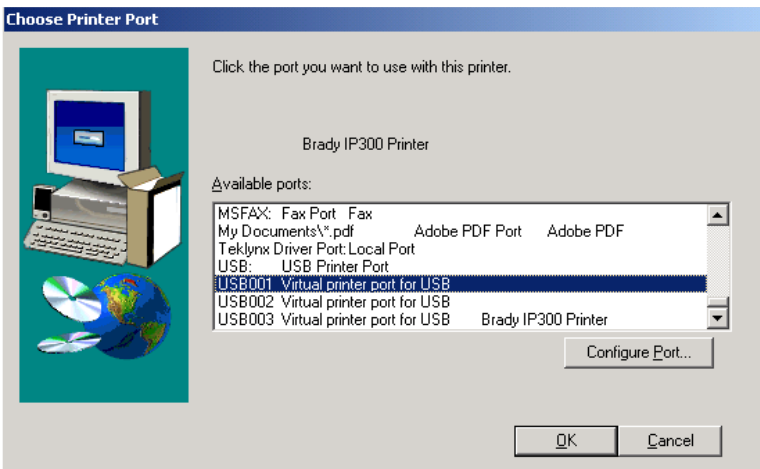

*Figure 8, Choose Printer Port Dialog Box*

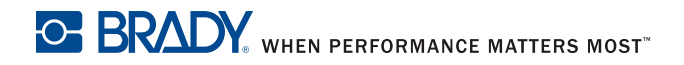

# **Installation**

5. Click Yes.

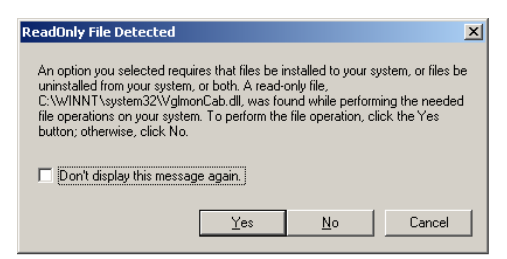

*Figure 9, Read Only File Detected Dialog Box*

6. Choose to restart your computer.

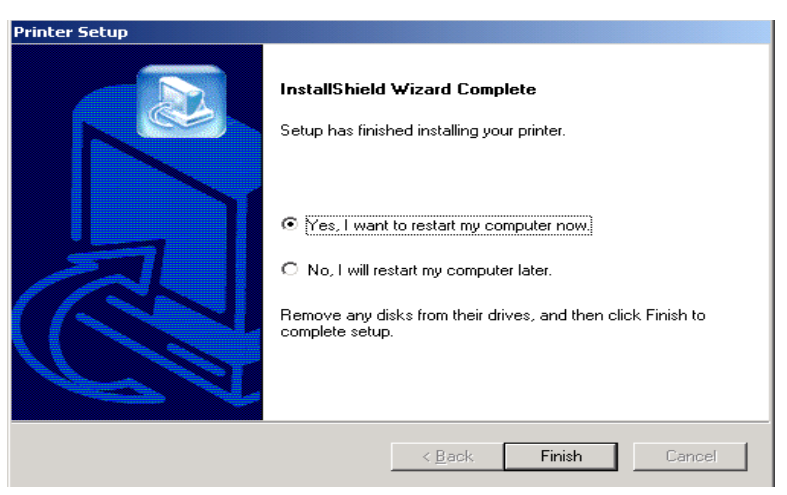

*Figure 10, Restart Printer Dialog Box*

7. Once your computer has restarted, ensure the added printer is powered on and connected to your computer. Check to make sure the new printer driver is not offline by choosing Start | Settings | Printers and right clicking on the printer icon.

This completes the installation. Repeat this section for any additional IP printers you will be installing on this computer.

#### <span id="page-18-0"></span>**RS-232 or Ethernet Printer Driver**

To install an RS-232 or Ethernet printer driver, ensure that power is turned OFF, connect the cable (refer to *[RS-232 Connection on page 8](#page-14-1)* or *[Ethernet](#page-14-2)  [Connection on page 8](#page-14-2)* and complete steps 1 through 7 starting on *pag[e 10](#page-16-0)*.

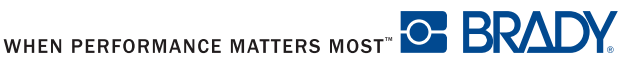

#### <span id="page-19-0"></span>**Software Installation**

If you do not have BradySoft, LabelMark or IdentiLab software installed on your computer:

- 1. Insert the software CD in the CD drive on your computer.
- 2. Follow the autoload directions for software installation.

#### <span id="page-19-1"></span>**On-line Status Monitor**

The On-line Status Monitor provides printer status information. From the Options menu, you can select **Warn if no Brady Smart Supply**, **Always on top** or **Unit of Measure** (inches or mm). The Help menu provides links to **Brady Online**.

| Parameter              | Value        |
|------------------------|--------------|
| Printer status         | No errors    |
| Supply name            | THT-55-423   |
| Supply level           | 99%          |
| Tape color             |              |
| Recommended ribbon     | R6000        |
| <b>Detected Ribbon</b> | R6000        |
| Ribbon level           | 77%          |
| Print speed            | 76.2 (mm/s)  |
| ⇔ Width                | 101.600 (mm) |
| Height                 | 50.800 (mm)  |

*Figure 11, On-line Status Monitor*

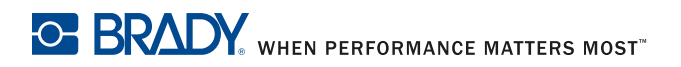

# <span id="page-20-0"></span>**Media Setup**

Since print quality is affected by media and ribbon, printing speeds and printer operating modes, it is very important to run tests for your applications.

We STRONGLY RECOMMEND the use of Brady-brand supplies and LabelMark, IdentiLab or BradySoft labeling software for uninterrupted high-quality printing. These products will allow you to use all of the special features of the printer, especially Brady mode (hassle-free operation).

#### <span id="page-20-1"></span>**Brady Mode**

The use of Brady-brand supplies and LabelMark, BradySoft or IdentiLab labeling software allow access to the full operation of Brady mode. Brady mode, or hassle-free operation, provides the following advantages:

- The printer always automatically sets up the heat setting, print speed and sensor information and verifies that the installed ribbon is approved for the installed label.
- The software recognizes what label is installed and automatically organizes the label height and width, label printable area, zone information, label and ribbon color, number of parts across the web, spacing between parts and default rotation.
- The software and printer will be properly configured whether you open an existing part or create a new one.
- The printer LCD display also shows an estimated amount of labels and ribbon remaining **[\(Figure 12\)](#page-21-3)**.
- If the printer is operated with non-Brady software and/or non-Brady labels, the printer will function only as a standard THT printer. Refer to *[Standard](#page-22-2)  [Mode on page 16](#page-22-2)*.

The LCD display shows:

- The Brady logo in the top, left corner which indicates that the printer is operating in Brady mode.
- The online status of the printer.
- The material number and estimated amount remaining.
- The ribbon type and estimated amount remaining.

# **Installation**

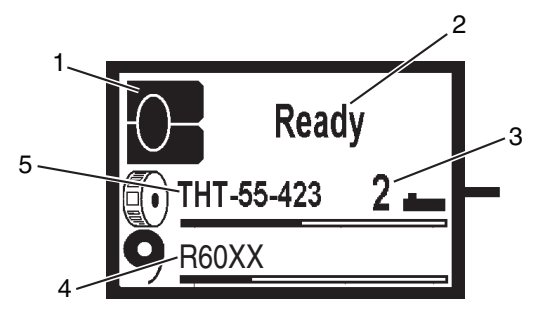

*Figure 12, Typical Ready Display*

- <span id="page-21-3"></span>1. Designates printer in Brady mode
- 2. Online printer status
- 3. Sensor position
- 4. Ribbon number and estimated amount remaining
- 5. Material part number and estimated amount remaining

These functions are fully enabled with Brady IP enabled or compatible materials and Brady preferred software. For metallized Brady label material, refer to *[Metallized Material on page 15](#page-21-0)*.

#### <span id="page-21-0"></span>**Metallized Material**

#### <span id="page-21-1"></span>**Hassle-Free Mode**

If you are using Brady-brand supplies and LabelMark, IdentiLab or BradySoft labeling software, the software will request selection of a part number prior to operation. Once the part number is selected, Hassle-free mode is completely operational.

#### <span id="page-21-2"></span>**Standard Mode**

If you are not using Brady-brand supplies but LabelMark, IdentiLab or BradySoft labeling software, the software will ask if metallized material is installed when the printer cannot read a Brady IP enabled Supply. If you answer "yes," the software will request selection of a part number from a list prior to operation. The Brady IP Printer will operate in Standard mode. Refer to *[Standard Mode on page 16](#page-22-2)*.

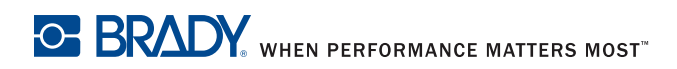

#### <span id="page-22-0"></span>**Sleeving Material**

Sleeving material is processed the same way as labels. If the material is Brady-brand IP enabled, the printer will display the gap sensor switch setting on the LCD display. This is true for only IP-enabled material (not compatible). Refer to *[Gap Sensors on page 17](#page-23-1)*. Set the gap sensor switch to the setting displayed and the printer will operate in Brady mode. Refer to *[Brady Mode on](#page-20-1)  [page 14](#page-20-1)*.

If the material is not Brady-brand, the printer will operate in Standard mode. Refer to *[Standard Mode on page 16](#page-22-2)*.

#### <span id="page-22-1"></span>**Custom Material**

Custom Brady material is processed in Hassle-free mode.

#### <span id="page-22-2"></span>**Standard Mode**

If the printer is operated in Standard mode or with non-Brady software and the user inserts Brady non-metallized label material, the printer will automatically execute the basic functions of detecting heat setting, print speed and sensor information. There is no way for the printer to determine label size. The user will need to manually enter media print settings.

The LCD display shows:

- The letter **s** in the top, left corner which indicates that the printer is operating in Standard mode.
- The online status of the printer.

Whenever possible, manually apply media print settings through the software.

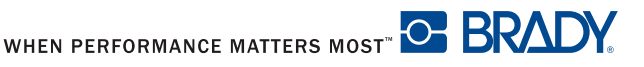

#### <span id="page-23-0"></span>**Label Sensors**

#### <span id="page-23-1"></span>**Gap Sensors**

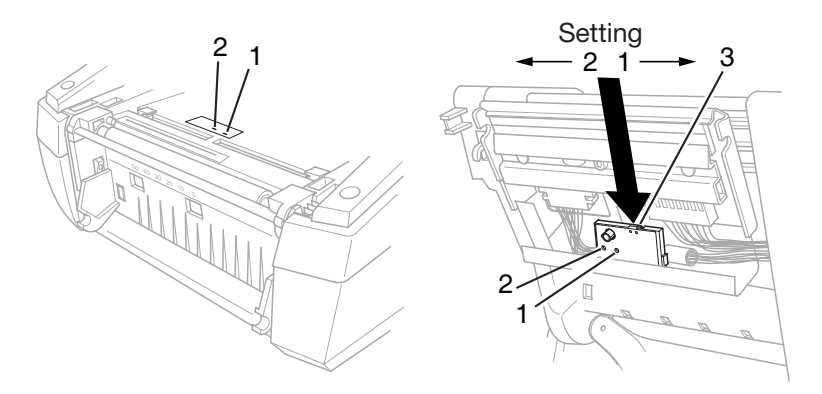

*Figure 13, Selecting the Gap Sensor*

- <span id="page-23-2"></span>1. Gap sensor 1 3. Switch
- 2. Gap sensor 2

The printer has gap sensors **[\(Figure 13, 1](#page-23-2)** and **2,** receivers in the left picture, transmitters in the right picture**)** which can detect the start and end of a label. These sensors are controlled by a switch setting **[\(Figure 13,](#page-23-2) 3)**. The switch can be set to the left or to the right. All Brady IP enabled material will instruct the user, via the front LCD display, which position to set the switch. For non-standard material, set the sensor to position 2. Non-standard notched material is dependent on specific supply criteria.

- 1. Open the cover **[\(Figure 1, 9](#page-11-2))** lower the control panel **[\(Figure 1, 1](#page-11-2)7)** , and press the green print module release button**[\(Figure 1,](#page-11-2) 15)** .
- 2. Move the switch **[\(Figure 13, 3](#page-23-2))** to the left or right as required.
- 3. Lower the print module. Press firmly on the close points **[\(Figure 1,](#page-11-2) 12)** on both sides on the module until the printhead clicks firmly into position.
- 4. Lift the control panel **[\(Figure 1, 1](#page-11-2)7)** and press firmly until the panel clicks into position.
- 5. Close the cover **[\(Figure 1, 9](#page-11-2))**.

**NOTE:** This switch cannot be made by the software.

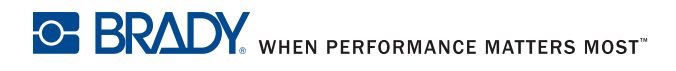

#### <span id="page-24-0"></span>**Reflective Sensor**

The reflective sensor is used to detect notched material as well as to detect black marks on the back of label stock. There is a clear label covering the reflective sensor. (When operating in Brady mode, the LCD display will show sensor placement information **[\(Figure 14,](#page-25-0) 2)**.)

#### <span id="page-24-1"></span>**Brady Mode**

- 1. The LCD will indicate Brady mode **[\(Figure 14, 1](#page-25-0))** and show sensor placement information **[\(Figure 14,](#page-25-0) 2)**.
- 2. Open the cover **[\(Figure 1, 9](#page-11-2))** lower the control panel **[\(Figure 1, 1](#page-11-2)7)** , and press the green print module release button **[\(Figure 1, 1](#page-11-2)5)**.
- 3. Adjust the sensor knob **[\(Figure 14, 4](#page-25-0))** with a pointed tool to the position displayed on the LCD **[\(Figure 14,](#page-25-0) 2)**.
- 4. Lower the Print Module **[\(Figure 1,](#page-11-2) 14)**. Lift the control panel **[\(Figure 1, 1](#page-11-2)7)** and press firmly until the panel clicks into position.
- 5. Close the cover **[\(Figure 1, 9](#page-11-2))**.

#### <span id="page-24-2"></span>**Standard Mode**

- 1. Open the cover **[\(Figure 1, 9](#page-11-2))** lower the control panel **[\(Figure 1, 1](#page-11-2)7)** , and press the green print module release button **[\(Figure 1, 1](#page-11-2)5)**.
- 2. Adjust the sensor knob **[\(Figure 14, 4](#page-25-0))** with a pointed tool until the sensor inside the sensor window **[\(Figure 14, 3](#page-25-0))** is aligned with the edge of the labels. If the label material is notched, the sensor must be aligned with the notch.
- 3. Lower the print module **[\(Figure 1,](#page-11-2) 14)**. Lift the control panel **[\(Figure 1, 1](#page-11-2)7)** and press firmly until the panel clicks into position.
- 4. Close the cover **[\(Figure 1, 9](#page-11-2))**.

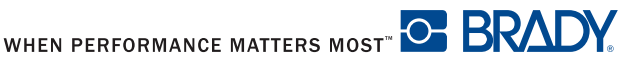

# Installation

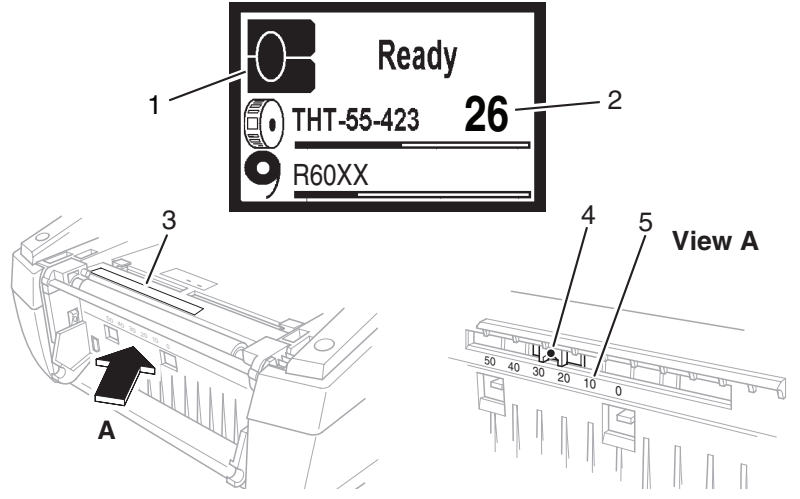

*Figure 14, Adjusting the Reflective Sensor*

- <span id="page-25-0"></span>1. Designates printer in Brady mode
- 3. Sensor window
- 4. Sensor knob
- 2. Sensor position
- 5. Scale

| 50 | 30 | 20 | 10 |  |
|----|----|----|----|--|

*Figure 15, Reflective Sensor Label*

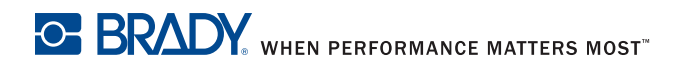

# <span id="page-26-0"></span>Device Types

# **Device Types**

The Brady IP Printer has a Peel-off function and a Tear-off function.

## <span id="page-26-1"></span>**Driver Settings**

1. When in Start | Settings | Printers, right click on the IP printer. Choose Properties, then Printing preferences. Then choose Paper/ Output; paper size. Then Properties:

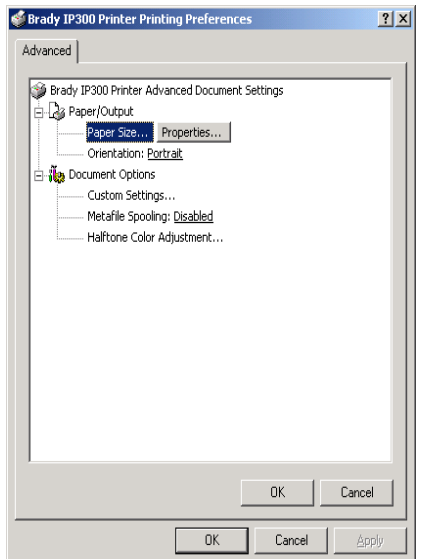

*Figure 16, Printing Preferences Dialog Box*

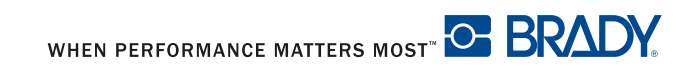

2. You can now choose the print mode: Tear-off, Peel-off (on or off) or none.

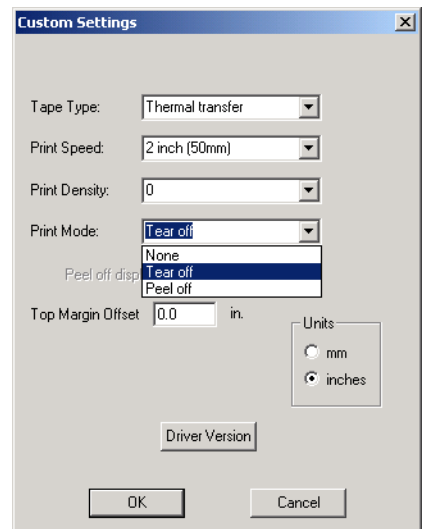

*Figure 17, Custom Settings Dialog Box*

# <span id="page-27-0"></span>**Peel-Off Mode**

The Brady IP Printer enables label output in Peel-off mode. In this mode, a label is printed, separated from the liner and presented to the user. The printer pauses until the label is removed. After the label is removed, the printer prints the next label and the cycle continues.

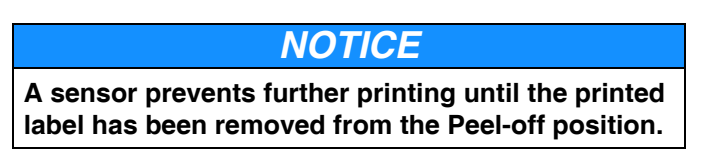

Label stock is loaded as described in *[Feeding the Label — Peel-Off Mode on](#page-34-0)  [page 28](#page-34-0)*.

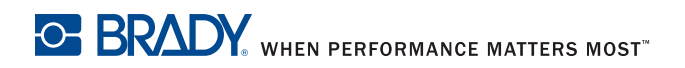

# Device Types

## <span id="page-28-0"></span>**Tear-Off Mode**

The Brady IP Printer enables label output in Tear-off mode. Tear-off mode is when the last label is presented to the user so they can tear it off. After printing, detach the label strip manually. Tear-off mode is selected in the printer setup menu of the software package.

Label stock is loaded as described in *[Feeding the Label — Tear-Off Mode on](#page-35-0)  [page 29](#page-35-0)*.

After printing, the strip label is detached by hand. The Brady IP Printer is equipped with a tear bar for this purpose.

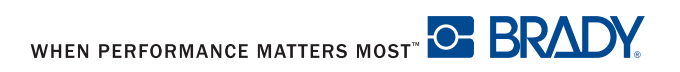

# <span id="page-29-0"></span>**Loading the Ribbon and Material**

# <span id="page-29-1"></span>**Loading the Ribbon**

*NOTICE*

**Do not use a ribbon for direct thermal printing.**

#### *NOTICE*

**When inserting a ribbon, ensure that the coated side faces the labels, otherwise the printhead can become dirty.**

1. Open the cover **[\(Figure 1, 9](#page-11-2))** lower the control panel **[\(Figure 1, 1](#page-11-2)7)** , and press the green print module release button **[\(Figure 1, 1](#page-11-2)5)**.

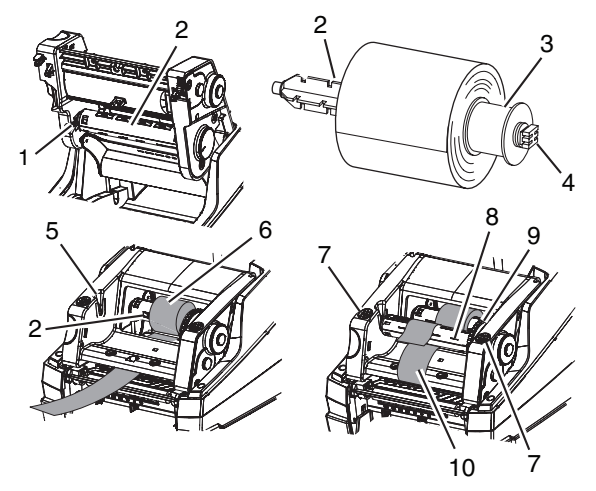

*Figure 18, Loading the Ribbon*

- <span id="page-29-2"></span>1. Guide slot
- 2. Transfer ribbon spindle
- 3. Spacer
- 4. Square end
- 5. Guide slot
- 6. Coated side of ribbon
- 7. Close points
- 8. Ribbon take-up spindle
- 9. Adjustment wheel
- 10. Ribbon path

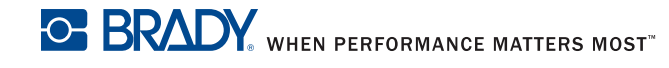

# Loading the Ribbon and Material

- 2. Push the old ribbon spindle **[\(Figure 18, 2](#page-29-2))** slightly to the right to release tension on the spindle and pull the left side of the spindle **[\(Figure 18,](#page-29-2) 1)** toward you. Discard used ribbon.
- 3. Position the square end of the new ribbon spindle in the square notch on the right side of the printer, push the spindle slightly to the right and slide the other end of the spindle into the notch on the left side of the printer.
- 4. Thread the ribbon end forward, under the printhead and back over the printhead **[\(Figure 18, 1](#page-29-2)0)** to the ribbon take-up spindle **[\(Figure 18,](#page-29-2) 8)**.

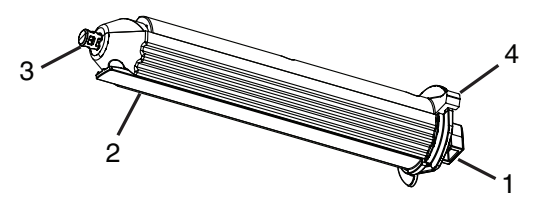

*Figure 19, Ribbon Take-up Spindle*

<span id="page-30-0"></span>1. Square end

3. Round end

- 2. Ribbon hold-down tab
- 4. Thumb lever
- **NOTE:** If you need to remove the ribbon take-up spindle, push the spindle slightly to the right and slide the other end of the spindle out of the notch on the left side of the printer. Remove the ribbon take-up spindle.

To replace the ribbon take-up spindle, position the square end **[\(Figure 19, 1](#page-30-0))** of the spindle in the square notch on the right side of the printer, push the spindle slightly to the right and slide the other end of the spindle into the notch on the left side of the printer.

- 5. Slide the end of the ribbon under the ribbon hold-down tab **[\(Figure 19,](#page-30-0) 2)** so that about 2 inches (50.8 mm) protrude past the tab.
- **NOTE:** Install the ribbon so the ribbon path is *under* the take-up spindle, NOT over the spindle.

Fold the end of the ribbon back on top of itself over the tab.

6. Turn the adjustment wheel **[\(Figure 18, 9](#page-29-2))** a few complete revolutions, to ensure that the ribbon will not pull out from under the ribbon hold-down tab. The ribbon should now be snug and smoothed out against the printhead.

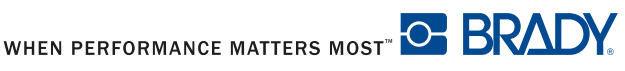

- **NOTE:** The spindle is self-adjusting and will smooth the ribbon out and position it correctly as the adjustment wheel is turned.
- **NOTE:** To remove ribbon from the ribbon take-up spindle, press and hold the thumb lever **[\(Figure 19, 4](#page-30-0))** to compress the spindle and slide the ribbon off the spindle.

# <span id="page-31-0"></span>**Loading the Material**

Label rolls are supplied with different diameters. The material supply holder can hold label rolls with a minimum core diameter of 3 inches (76 mm).

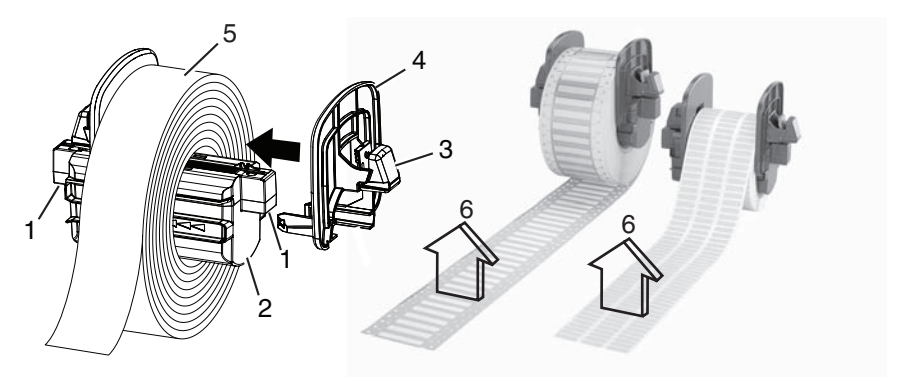

*Figure 20, Material Supply Holder*

- <span id="page-31-1"></span>1. Electrical contacts
- 2. Material supply holder
- 3. Green tab
- 4. End piece
- 5. Labels
- 6. Printable side up
- 1. Open the cover **[\(Figure 1, 9](#page-11-2))**, lower the control panel **[\(Figure 1,](#page-11-2) 17)** and press the green print module release button **[\(Figure 1, 1](#page-11-2)5)**.
- 2. Remove the material supply holder **[\(Figure 20, 2](#page-31-1))** from the printer by lifting it up and out of the frame.

## *NOTICE*

**There are electrical contacts located under the side tabs [\(Figure 20, 1](#page-31-1)) on both sides of the material supply holder. Be careful not to damage these electrical contacts or the Brady IP Printer will be unable to read the material identification tag on the labels.**

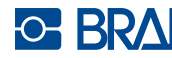

# Loading the Ribbon and Material

- 3. Press and hold the green tab **[\(Figure 20, 3](#page-31-1))** on the material supply holder and slide the end piece **[\(Figure 20, 4](#page-31-1))** outward.
- 4. Slide the Brady labeling material roll onto the material supply holder. Make sure material roll is installed with label printable side (up) towards printhead **[\(Figure 20,](#page-31-1) 6)**. Reinstall the end piece **[\(Figure 20,](#page-31-1) 4)**, which will automatically center the roll on the holder.
- 5. Reinsert the material supply holder onto the bracket grooves on the frame. Ensure the electrical contacts under the side tabs **[\(Figure 20, 1](#page-31-1))** are properly seated in the frame so the printer will correctly read the material identification tag.

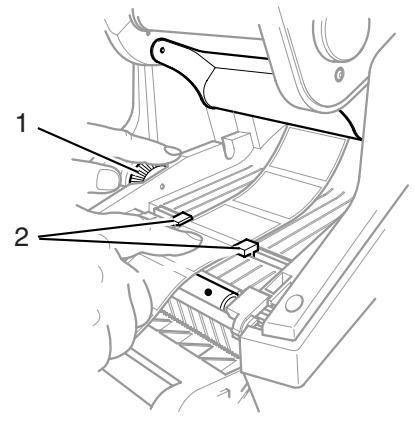

*Figure 21, Alignment Guides*

- 
- <span id="page-32-0"></span>1. Green dial 2. Material guides
- 6. Thread the material under the print module, under the guides **[\(Figure 21,](#page-32-0) 2)** and forward through the slot in the control panel.
- 7. Turn the green dial on the left **[\(Figure 21, 1](#page-32-0))** to adjust the guides so they just snug up against the labels. Do not tighten the guides enough to crimp the labels.
- 8. Apply thumb pressure to the close points **[\(Figure 18, 7](#page-29-2))** on both sides of the print module until it latches securely in place. Once the print module is latched in place, raise the front panel and snap it into the closed position.
- 9. Close the printer cover **[\(Figure 1,](#page-11-2) 9)**.

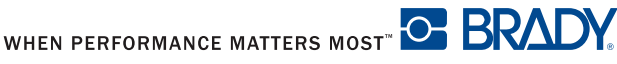

#### <span id="page-33-0"></span>**Reading the LCD Display**

The use of Brady-brand supplies and LabelMark, BradySoft or IdentiLab labeling software allows access to the full operation of Brady mode. For detailed information about Brady mode, refer to *[Brady Mode on page 14](#page-20-1)*.

The LCD display should read Ready and display the type of material loaded into the printer as well as the type of ribbon loaded. **[Figure 22](#page-33-1)** is an example of a typical display.

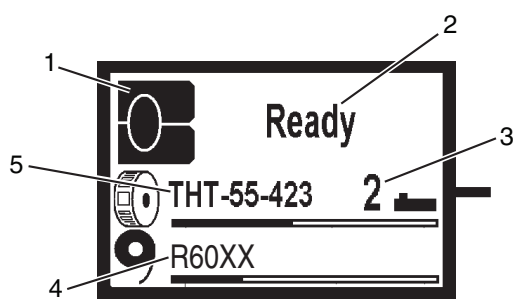

*Figure 22, Typical Ready Display*

- <span id="page-33-1"></span>1. Designates printer in Brady mode
- 2. Online printer status
- 3. Sensor position
- 4. Ribbon number and estimated amount remaining
- 5. Material part number and estimated amount remaining

If the printer is in a state other than **Ready**, refer to the "*[Basic](#page-68-0)  [Troubleshooting Guide on page 62](#page-68-0)* to determine what the problem might be.

If the printer is operated with non-Brady software and/or non-Brady labels, the printer will function only as a standard THT printer. Refer to *[Standard Mode](#page-22-2)  [on page 16](#page-22-2)* for additional information.

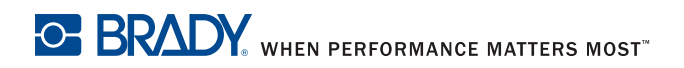

# Loading the Ribbon and Material

#### <span id="page-34-0"></span>**Feeding the Label — Peel-Off Mode**

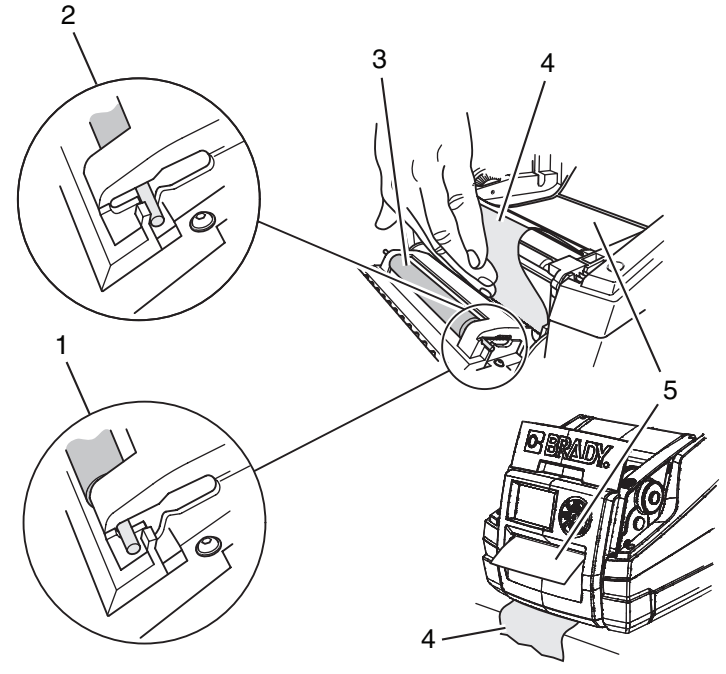

*Figure 23, Peel-Off Mode*

- <span id="page-34-1"></span>1. Pressure roller (engaged)
- 2. Pressure roller (disengaged)
- 4. Label backing
	- **Label**
- 3. Pressure roller
- 1. Load the labels on the material supply holder. Refer to *[Loading the](#page-31-0)  [Material on page 25](#page-31-0)*.
- 2. Position the label strip between the label guides **[\(Figure 21,](#page-32-0) 2)** and turn the adjustment wheel **[\(Figure 21, 1](#page-32-0))** to snug the guides just up against the label strip. Be careful not to tighten the guides against the label strip enough to crimp the label strip.
- 3. Press on the metal pins at each end of the pressure roller **[\(Figure 23,](#page-34-1) 3)** and slide the roller from the disengaged position **[\(Figure 23, 2](#page-34-1))** into the engaged position **[\(Figure 23,](#page-34-1) 1)**.
- 4. Remove the labels **[\(Figure 23, 5](#page-34-1))** from about the first 6 inches (152.4 mm) of the label backing **[\(Figure 23,](#page-34-1) 4)**.

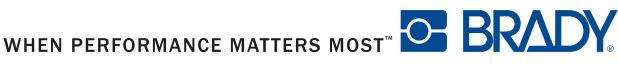

- 5. Feed the label backing **[\(Figure 23, 4](#page-34-1))** out between the control panel and the printer.
- 6. Make sure that there is enough slack in the label strip so the printer can be closed without pulling the label strip backward.
- 7. Close the printer cover **[\(Figure 1,](#page-11-2) 9)**.

#### <span id="page-35-0"></span>**Feeding the Label — Tear-Off Mode**

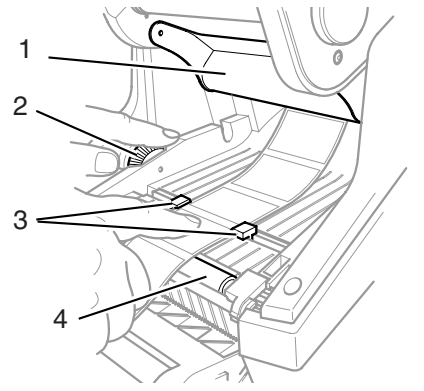

*Figure 24, Tear-Off Mode*

- <span id="page-35-1"></span>1. Deflector
- 2. Adjustment Wheel
- 3. Label Guides
- 4. Print Roller
- 1. Load the labels on the material supply holder. Refer to *[Loading the](#page-31-0)  [Material on page 25](#page-31-0)*.
- 2. Position the label strip between the label guides **[\(Figure 24,](#page-35-1) 3)** and turn the adjustment wheel **[\(Figure 24, 2](#page-35-1))** to snug the guides just up against the label strip. Be careful not to tighten the guides against the label strip enough to crimp the label strip.
- 3. Close the printer cover **[\(Figure 1,](#page-11-2) 9)**.

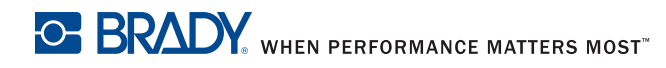
## Loading the Ribbon and Material

## A **CAUTION**

**Printhead damage caused by improper handling!** 

- **Do not touch the bottom of the printhead with fingers or sharp objects.**
- **Ensure that the labels are clean.**
- **Ensure that the label surfaces are smooth. Rough labels act like emery paper and reduce the service life of the printhead.**

**Print with the lowest possible printhead temperature.**

The printer is ready for operation when all connections are made and labels and ribbon are loaded.

## **Synchronizing the Paper Feed**

After the label stock has been inserted, the printer will calibrate automatically if Brady IP enabled materials are used. If materials other than Brady IP enabled are used, calibration is performed manually.

- Select the material type in the software.
- Press the **feed** key to start the synchronization.
- Remove the blank labels produced during the synchronization.

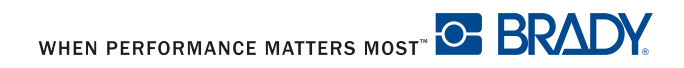

The user can control many printer operations with the control panel. These options include:

- Starting, interrupting, continuing and cancelling print jobs (refer to *Key [Functions on page 36](#page-42-0)*).
- Setting print speed, interface configuration, language and time of day (refer to *[Setup Menu on page 47](#page-53-0)*).
- Starting test functions (refer to *[Test on page 38](#page-44-0)*),
- Updating firmware (refer to *[Firmware on page 54](#page-60-0)*).

Most adjustments should be performed through the software.

### *NOTICE*

**Whenever possible, control print jobs through the software.**

## **LCD Panel Menu Diagram**

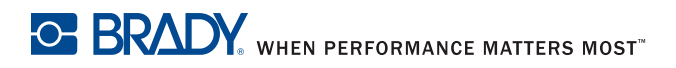

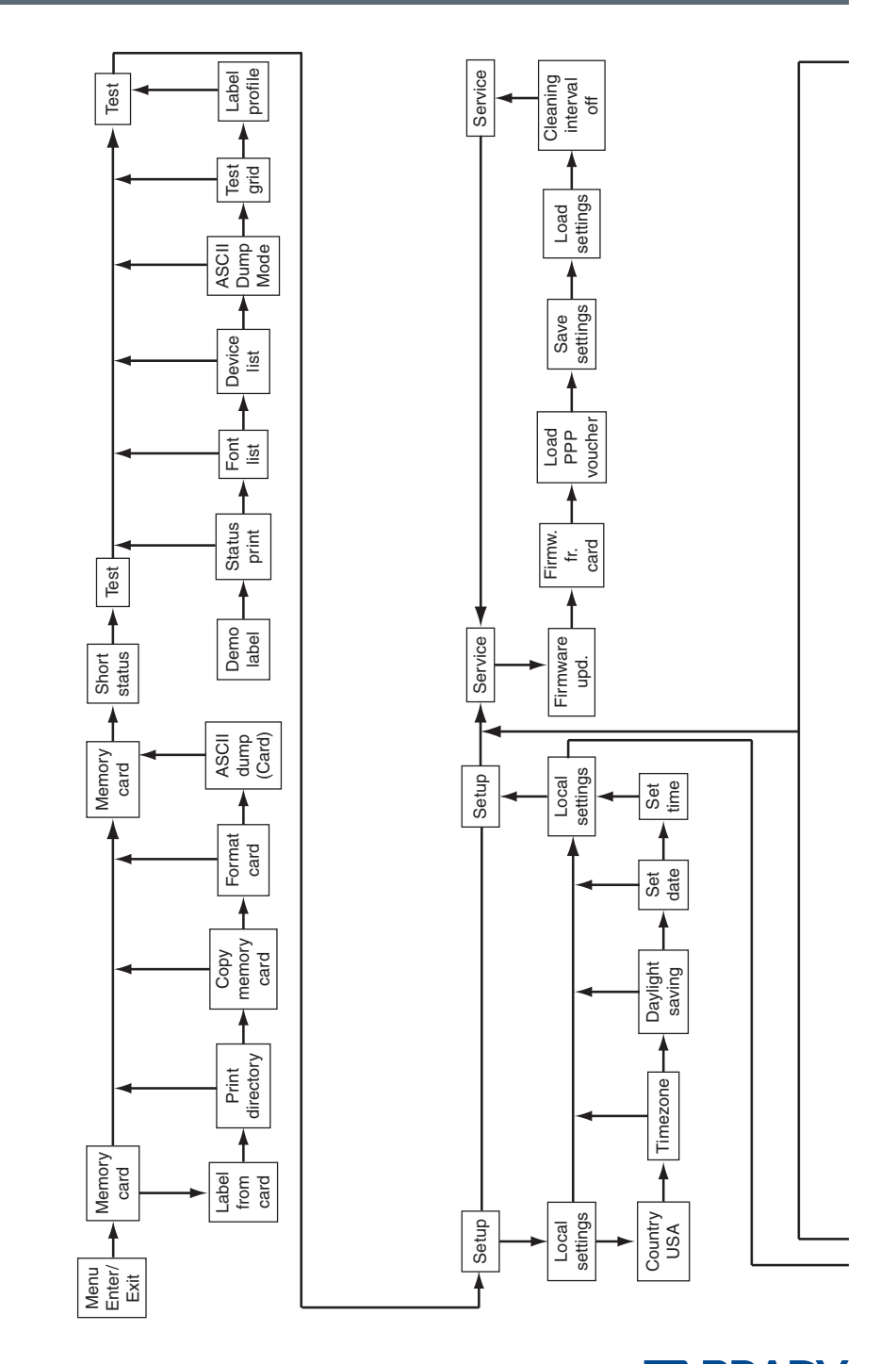

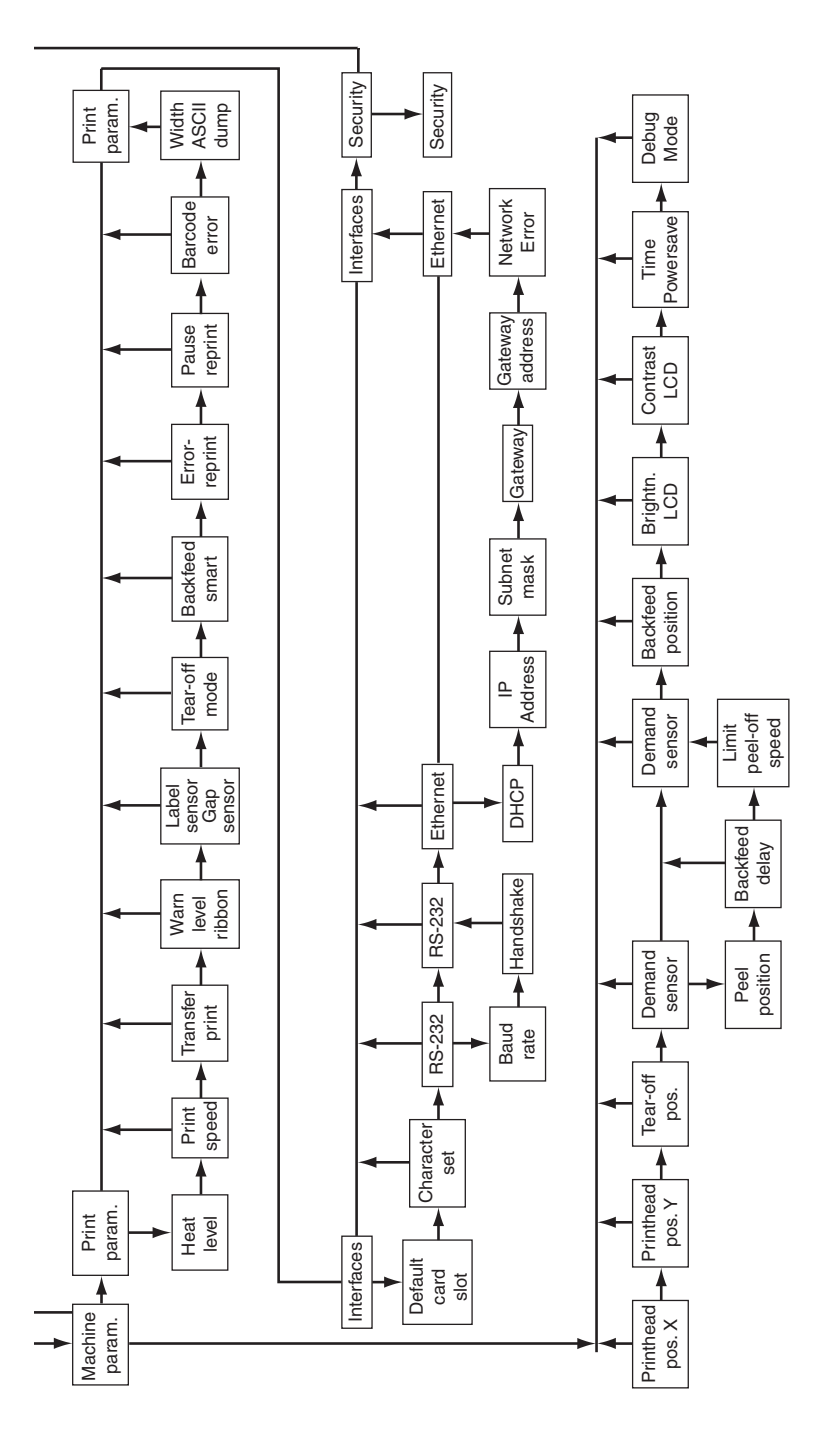

### **Control Panel Structure**

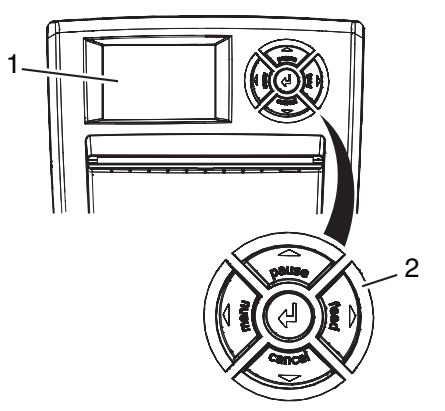

*Figure 25, Control Panel*

<span id="page-40-0"></span>The control panel consists of a graphic display **[\(Figure 25,](#page-40-0) 1)** and the navigator pad **[\(Figure 25, 2](#page-40-0))** with five integrated keys.

The graphic display indicates the current status of the printer, label and/or ribbon numbers, if Brady-brand materials are used, the print job, faults and the printer settings in the menu.

The key functions depend on the current printer status. The key pads (for example, **menu** or **feed**) light up white in Print mode.

## **Functions in Print Mode**

### **Powersave Mode**

If the printer is not used for a lengthy period, it automatically switches to Powersave mode.

The graphic  $\mathbb{R}^m$  appears in the display, and key lighting is switched off.

Press any key on the navigator pad to exit Powersave mode.

### **Printer States**

### **'Ready' state**

The printer is ready and can receive data.

The display shows the text **Ready** and label and/or ribbon numbers if Brady-brand materials are used.

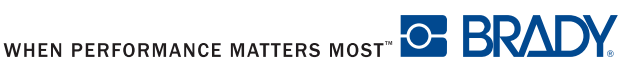

#### **'Printing label' state**

The printer is currently processing an active print job. Data can be transmitted for a new print job. The new print job will start when the previous one has finished.

The display shows the message **Printing label** and the number of the printed label in the print job.

#### **'Pause' state**

The printing process has been interrupted by the operator.

The display shows the text **Pause** and the symbol .

#### **'Correctable error' state**

An error has occurred that can be rectified by the operator without interrupting the print job. The print job can be continued after the error has been rectified.

The display shows the symbol  $\mathbf{m}$ , the type of error and the number of labels still to be printed.

#### **'Irrecoverable error' state**

An error has occurred that cannot be rectified without interrupting the print job.

The display shows the symbol  $\omega$ , the type of error and the number of labels still to be printed.

#### **'System fault' state**

If a fault occurs during the system test, the symbol  $\mathbb{X}$  and type of error are displayed.

■ Switch the printer off and then on again at the power switch.

or

■ Press the **cancel** key.

Call Service if the error occurs persistently.

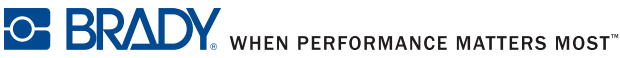

### <span id="page-42-0"></span>**Key Functions**

- The up, down, left and right arrows are used for navigating in the menu.
- $\blacksquare$  The  $\rightarrow$  key corresponds to the Enter key on a computer keyboard. It confirms:
	- Selection of a menu item.
	- Entry of a parameter.
	- Help information in the event of a fault.

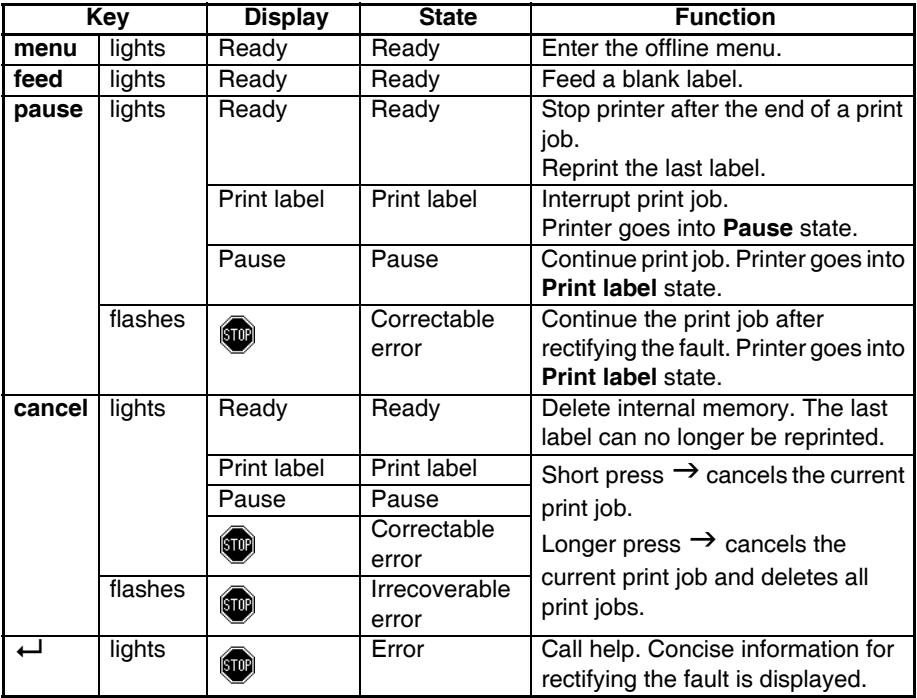

## **LCD/Menu Options**

Parameters for configuring the printer are found in the **Setup** menu on the printer. Your printer is mainly configured via the operating LCD display during initial start-up and when making major changes to the operating conditions. Changes required for processing different print jobs should be implemented via software settings.

You can protect the **Setup** menu from unauthorized access with a code number (PIN). Refer to *[Security on page 53](#page-59-0)* for additional information.

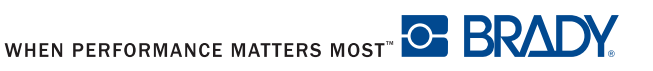

### **Short Status**

The **Short status** menu provides an overview of important status information in the display of the printer.

- 1. Press the **menu** key.
- 2. Select **Short status** menu.
- 3. Scroll through the individual lines with the  $\triangle$  and  $\nabla$  keys.
- 4. Use the  $\leftrightarrow$  key to exit the menu.

The following configuration parameters are displayed in the **Short status** menu:

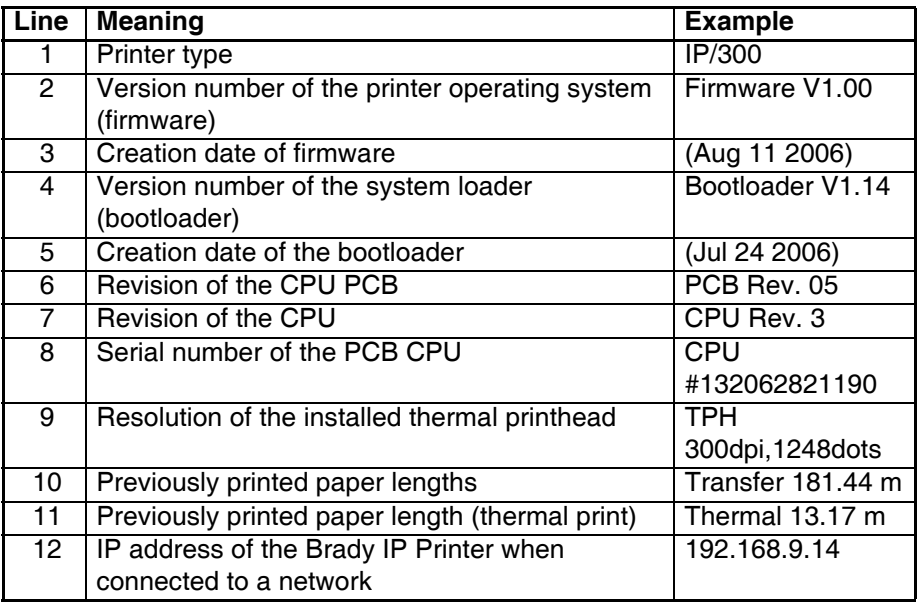

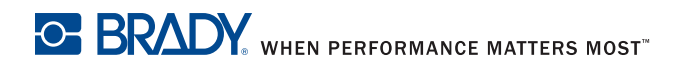

### <span id="page-44-0"></span>**Test**

### **Overview**

The printer is equipped with different test functions providing information about:

- The most important configuration parameters.
- The fonts available in the printer.
- The hardware components and connected peripheral devices.
- The print image quality and state of the thermal printhead.
- The function of label detection in conjunction with the optical properties of the label medium.
- The label data sent from the computer or memory card.

The test functions are found in the **Test** menu:

- 1. Press the **menu** key.
- 2. Select **Test** menu.
- 3. Switch to the test function level with the  $\nabla$  key.
- 4. Select the desired test function with the  $\blacktriangleright$  and  $\blacktriangleleft$  keys.
- 5. Start the selected test function with the  $\leftrightarrow$  key.

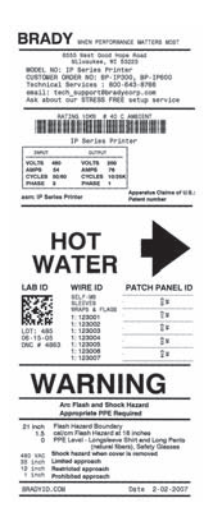

*Figure 26, Sample Test Label*

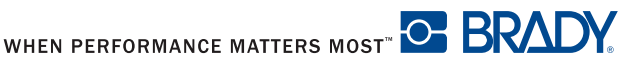

#### **Status Print**

The **Status print** function prints a test image containing information on the configuration and status of the printer. The printout occurs using the heat level and print speed specified in the **Setup > Print param.** menu.

**NOTE:** Continuous media is most suitable for this function.

- 1. Press the **menu** key.
- 2. Select **Test > Status print** menu.
- 3. Press the  $\div$  key.

You can cancel the printout with the **cancel** key.

The printout contains the following information:

- Device type
- Version and creation date of the firmware
- Version and creation date of the system loader (bootloader)
- Current values of selected local settings (refer to *Local Settings on [page 47](#page-53-1)*)
- Current values of selected device settings (refer to *[Device List on page 41](#page-47-0)*)
- Current values of selected print parameters (refer to *Print Parameters on [page 50](#page-56-0)*)
- Current values of selected interface parameters (refer to *Interfaces on [page 52](#page-58-0)*)
- Status of PIN activation (refer to *[Security on page 53](#page-59-0)*)
- Operation time
- Number of labels printed
- Printed length with thermal transfer printing and thermal direct printing
- Current measured values of the printhead temperature and heat voltage
- Information about the label sensor
- Lines used to evaluate the print quality

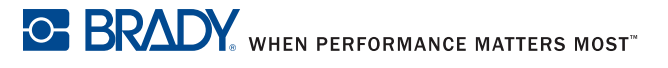

### **Font List**

The **Font list** function prints the most important parameters of the fonts available in the printer. The table contains both the original fonts and user-loaded fonts.

**NOTE:** Continuous media is most suitable for this function.

- 1. Press the **menu** key.
- 2. Select **Test > Font list** menu.
- 3. Press the  $\div$  key.

You can cancel the printout with the **cancel** key.

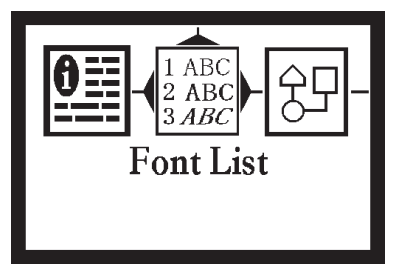

*Figure 27, Font List*

The font parameters have the following meanings:

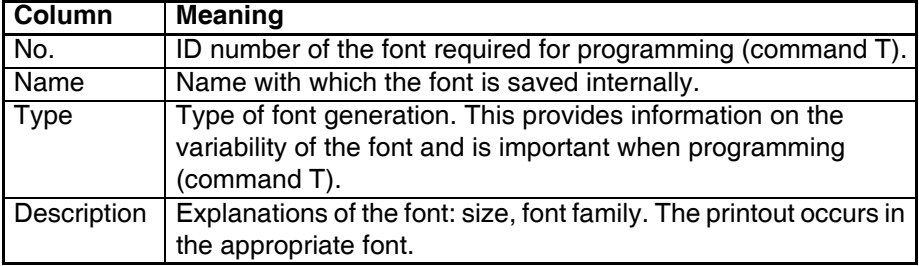

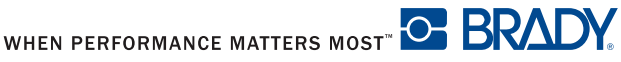

#### <span id="page-47-0"></span>**Device List**

The **Device list** function prints out the most important information on hardware components of the printer and connected devices.

**NOTE:** Continuous media is most suitable for this function.

- 1. Press the **menu** key.
- 2. Select **Test** > **Device list** menu.
- 3. Press the  $\div$  key.

You can cancel the printout with the **cancel** key.

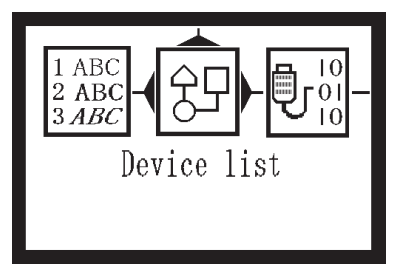

*Figure 28, Device List*

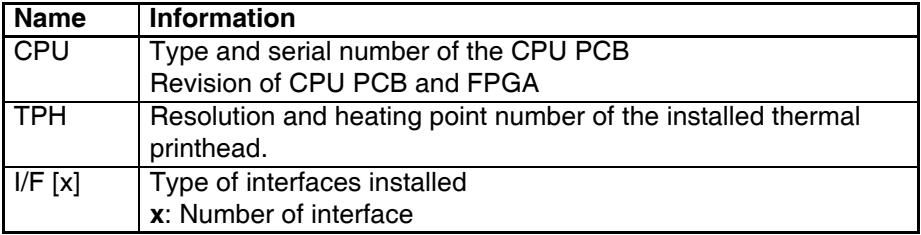

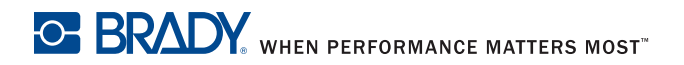

### **ASCII Dump Mode**

**ASCII Dump mode** offers the option of checking incoming control sequences at the interface when working with direct programming. The incoming commands at the printer are printed out as text. In addition, a corresponding error message is printed out immediately after an error occurs.

The printout is started after four lines have been received.

**NOTE:** Continuous media is most suitable for this function.

- **NOTE:** You can adjust the width of the printout down to 2 inches (50 mm) with the **Width ASCII dump** parameter.
- 1. Press the **menu** key.
- 2. Select **Test > ASCII Dump Mode** menu.
- 3. Press the  $\leftrightarrow$  key to switch to Monitor mode.
- 4. Use the **feed** key to call up the last few lines of a label description.

You can cancel the printout with the **cancel** key.

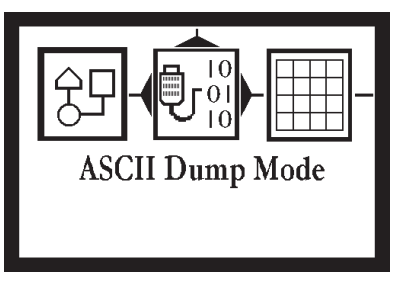

*Figure 29, ASCII Dump Mode*

**[Figure 30](#page-49-0)** is an illustration of a sample ASCII Dump printout.

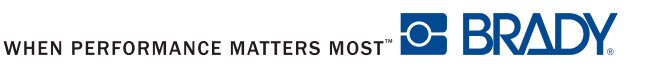

q y <sup>ct</sup><br>e PCX;\*<sup>c</sup>t  $\overline{e}$  IMG;  $\overline{\mathbf{x}}_{\textrm{RF}}^{\textrm{c}}$  $dIMG$ ; 53AC865E $\frac{c}{R}$ י<br>קב **ATMG: 8FFDAA78%**  $\frac{1}{R}$  $dIMG$ ; 4B2CE8E6 $\frac{c}{R}$  $c_1$ <br>R.F.  $dIMG$ ; SCADAF94 $\frac{c}{R}$  $\frac{c}{R}$  $mm_{R}$  $Z0^{\circ}$  $\mathbf{u}$ .K.k  $0 R, P_{RF}$  $H75,0, T$ <sup>c</sup> $\downarrow$ ⊹¦0,0,0,0,0 0  $$11;0.0,0.0,50.8,53.9,101.6,101.6,$ 햒 T4.7,7.4,0,3,4.34,q100;Brady Soft  $est$  Label $\frac{1}{R}$ B73.8,36.1,0,UPCA,12.0,0.17;012345 7890<sup>4</sup> I:GraphXO3;6.7,23.1,0;8FFDAA78 $c_{k}$ T8.8,19.7,0,5,5.68,q100;ABCOEF6HIJK<br>LMNOPORSTUV<sub>R</sub>F T8.6,42.3,0,5,0.83,q100;ABCDEFGHIJ LMNOPORSTUVWXYZ1234567890 abcdef hijklmnopqrstuvwxyz0123456789 AaB CcDdEeFfGgHhIiJjKkLlMmNnOoPpQqRrSs tUuVvWwXxYyZzkF I:GraphX06;36,5,25,7,0;4B2CE8E6<sup>C+</sup>  $RZ_{RF}^{C}$ 

<span id="page-49-0"></span>*Figure 30, Sample ASCII Dump Mode*

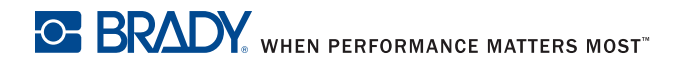

### **Test Grid**

The **Test grid** function prints out the geometric pattern on a background grid. This allows you to assess the evenness of the print quality.

**NOTE:** Continuous media is most suitable for this function.

- 1. Press the **menu** key.
- 2. Select **Test > Test grid** menu.
- 3. Press the  $\leftrightarrow$  key to start the printout.

The geometric pattern is printed every five seconds once the **Test grid** function is started. You can adjust the printer during the pauses between the printouts.

You can cancel the printout with the **cancel** key.

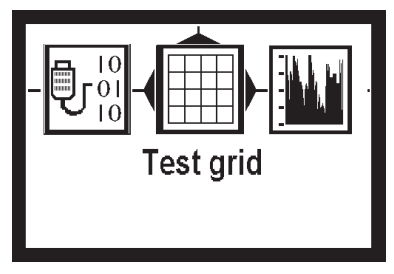

*Figure 31, Test Grid*

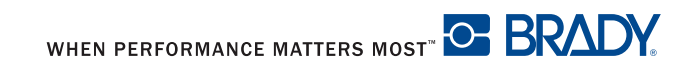

### **Label Profile**

The **Label profile** function carries out a longer label advance. It saves the values measured by the label sensor here and then prints them out in two diagrams. The printout is used to check label detection in conjunction with the optical properties of the label medium.

- 1. Select the label sensor to be tested in **Setup > Print param.** Refer to *[Print Parameters on page 50](#page-56-0)*.
- 2. Load the label medium to be tested into the printer.
- 3. Press the **menu** key.
- 4. Select **Test > Label profile** menu.
- 5. Press the  $\leftrightarrow$  key. The printer performs a longer label advance. The label sensor measures the transparency/reflection capacity of the label material. The message **Test print OK** appears in the display once the advance is complete.
- 6. Load printable material which extends across the entire printing width.
- 7. Press the  $\leftrightarrow$  key to start the diagram printout.

You can cancel the printout with the **cancel** key.

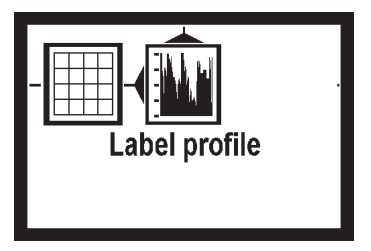

*Figure 32, Label Profile*

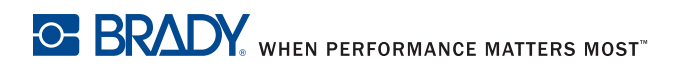

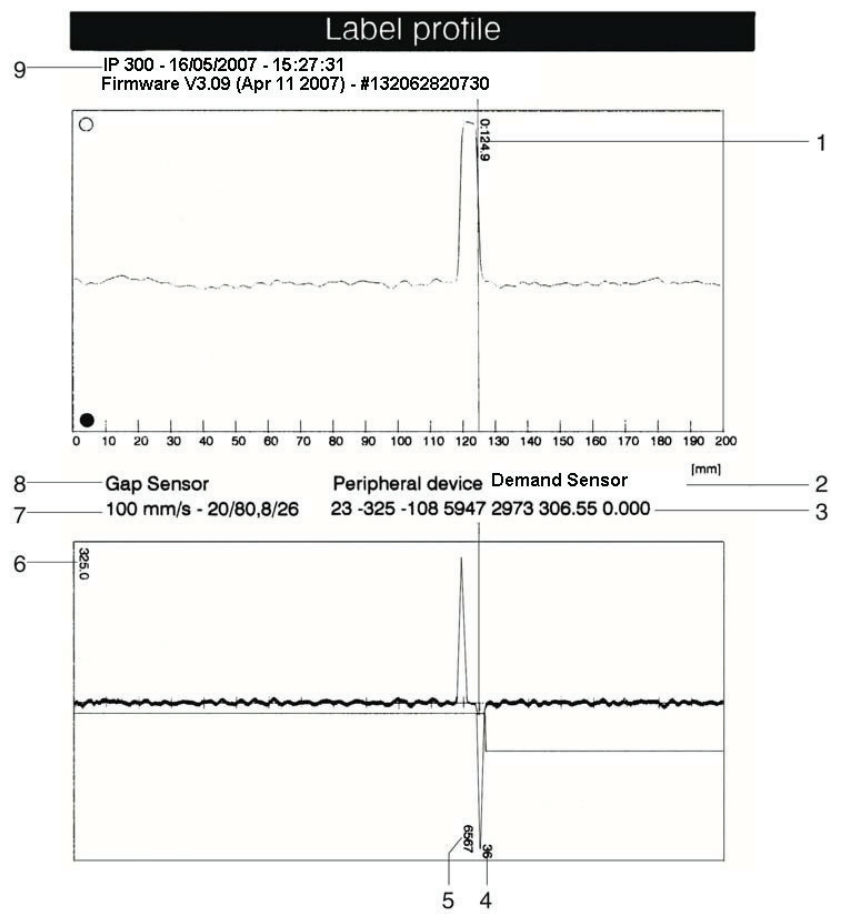

*Figure 33, Typical Label Profile Graph*

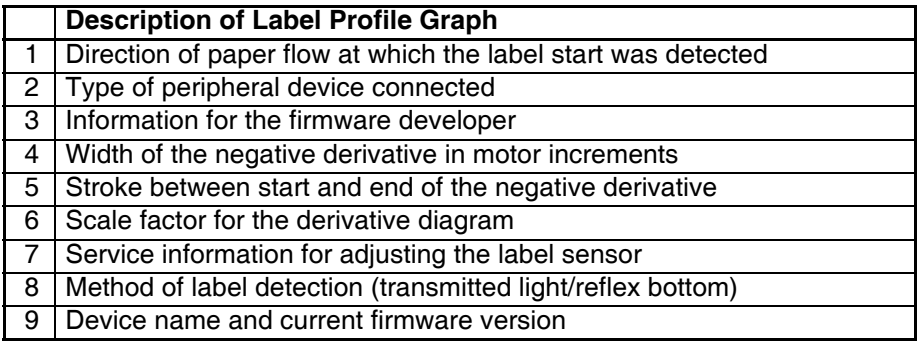

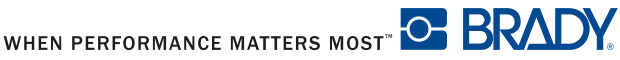

### <span id="page-53-0"></span>**Setup Menu**

### <span id="page-53-1"></span>**Local Settings**

Press the **menu** key.

Select **Setup > Local settings**.

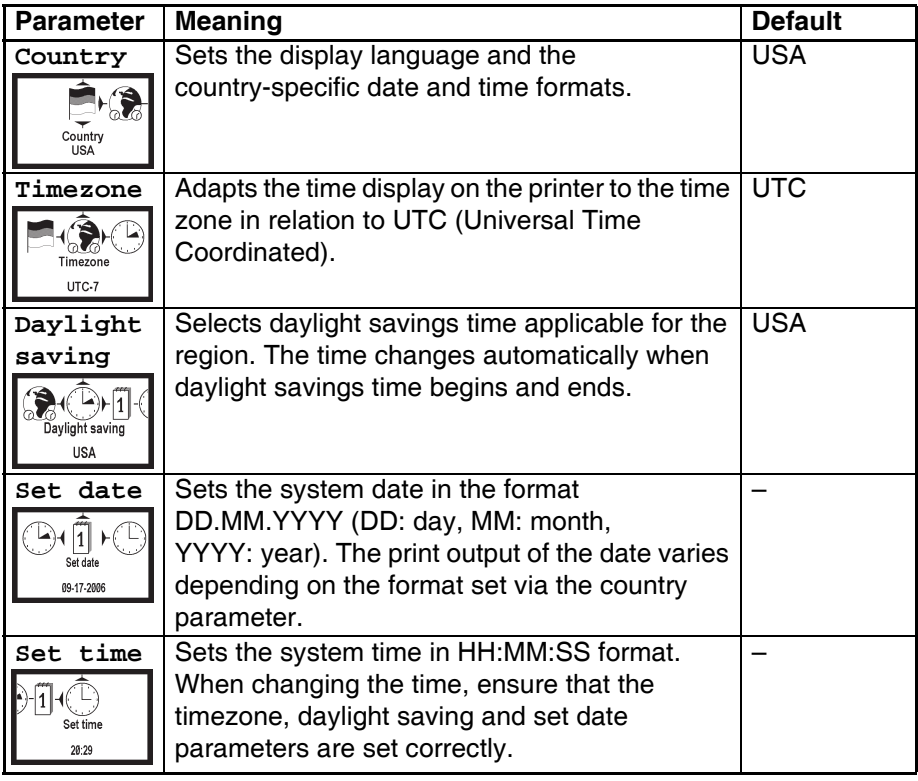

### **Machine Parameters**

Press the **menu** key.

Select **Setup > Machine param.**

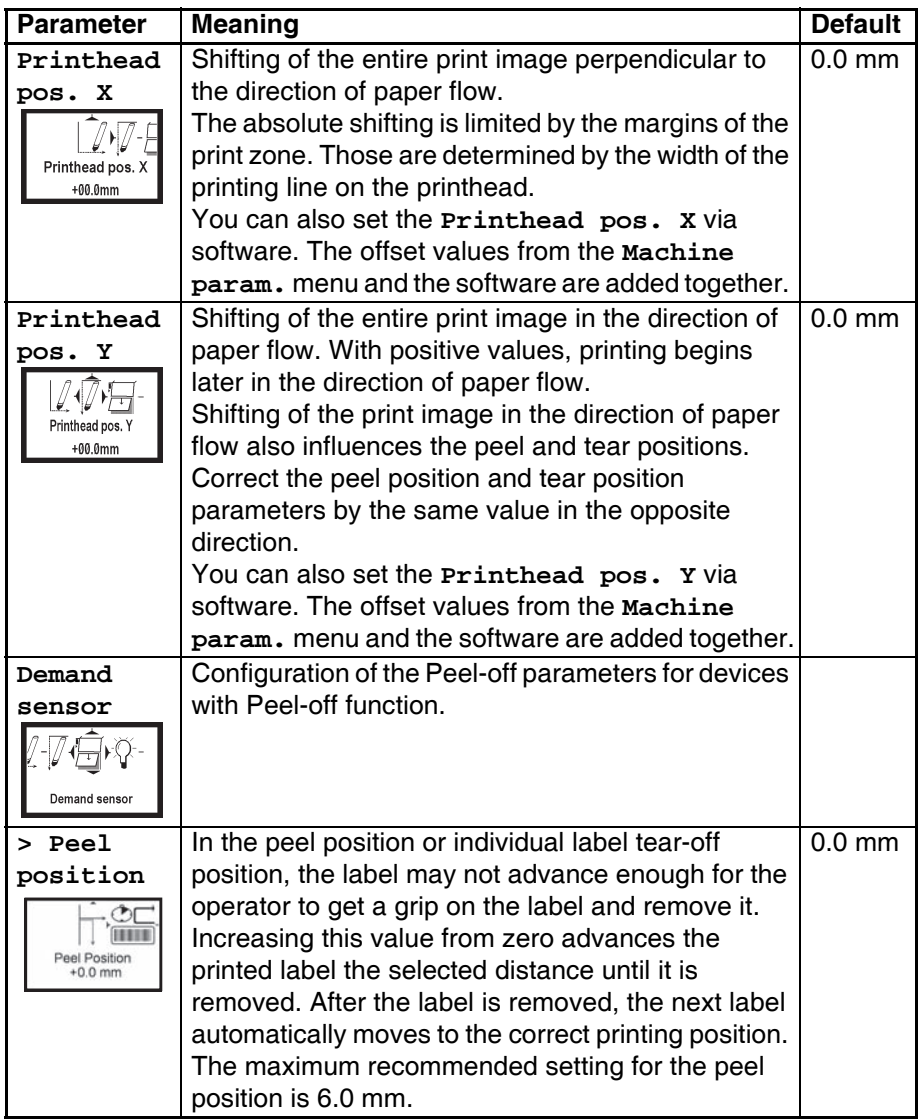

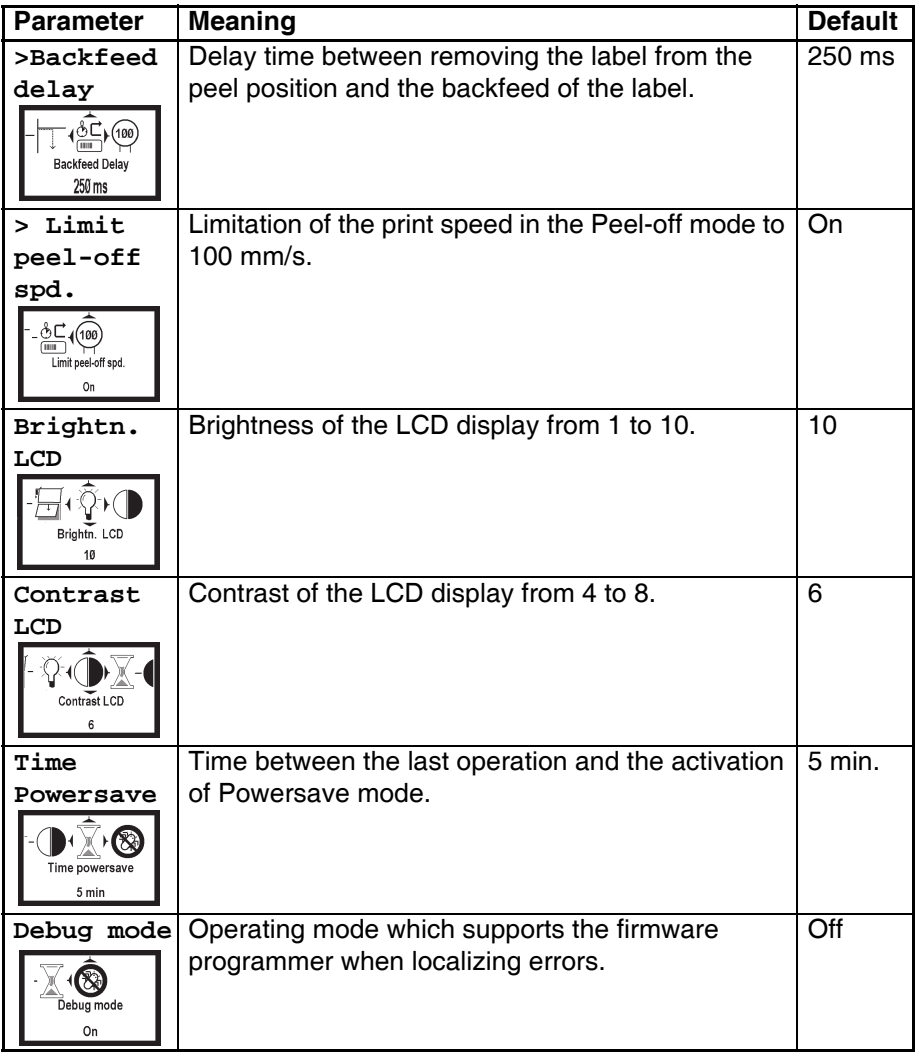

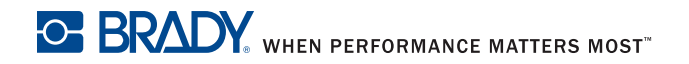

#### <span id="page-56-0"></span>**Print Parameters**

Press the **menu** key.

Select **Setup > Print param.**

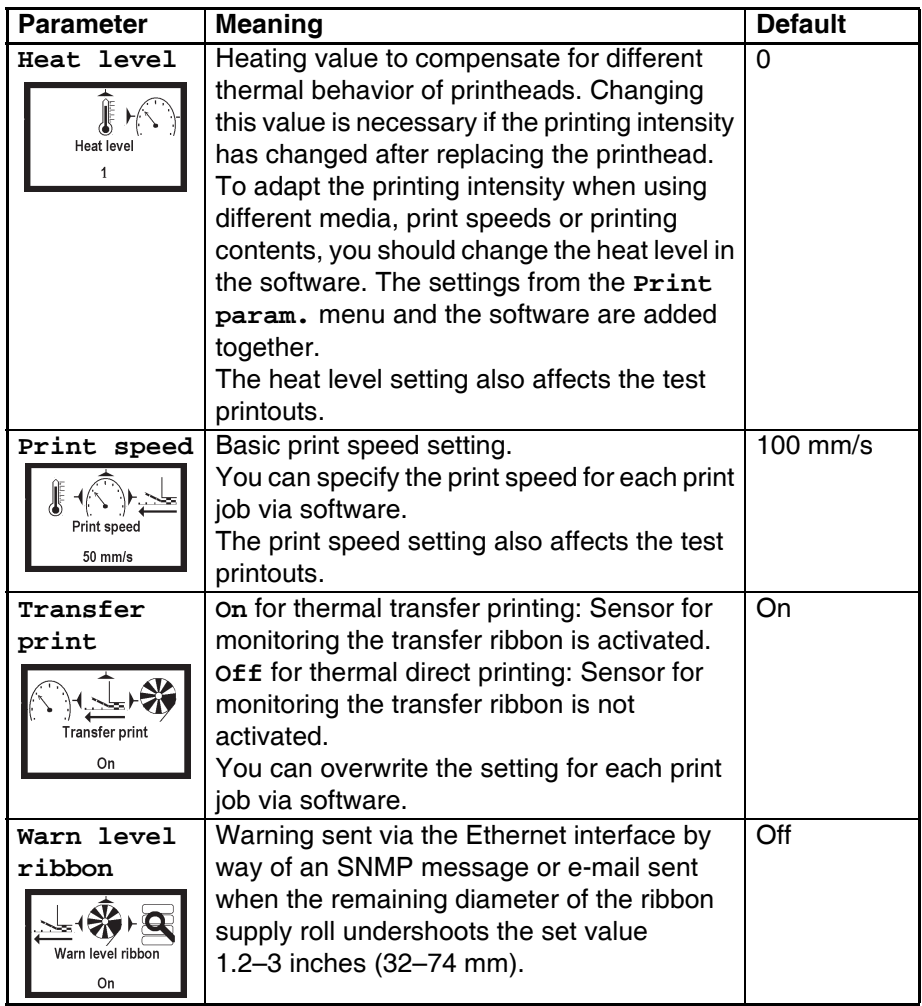

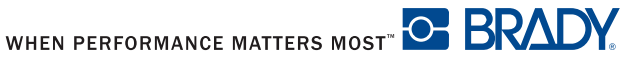

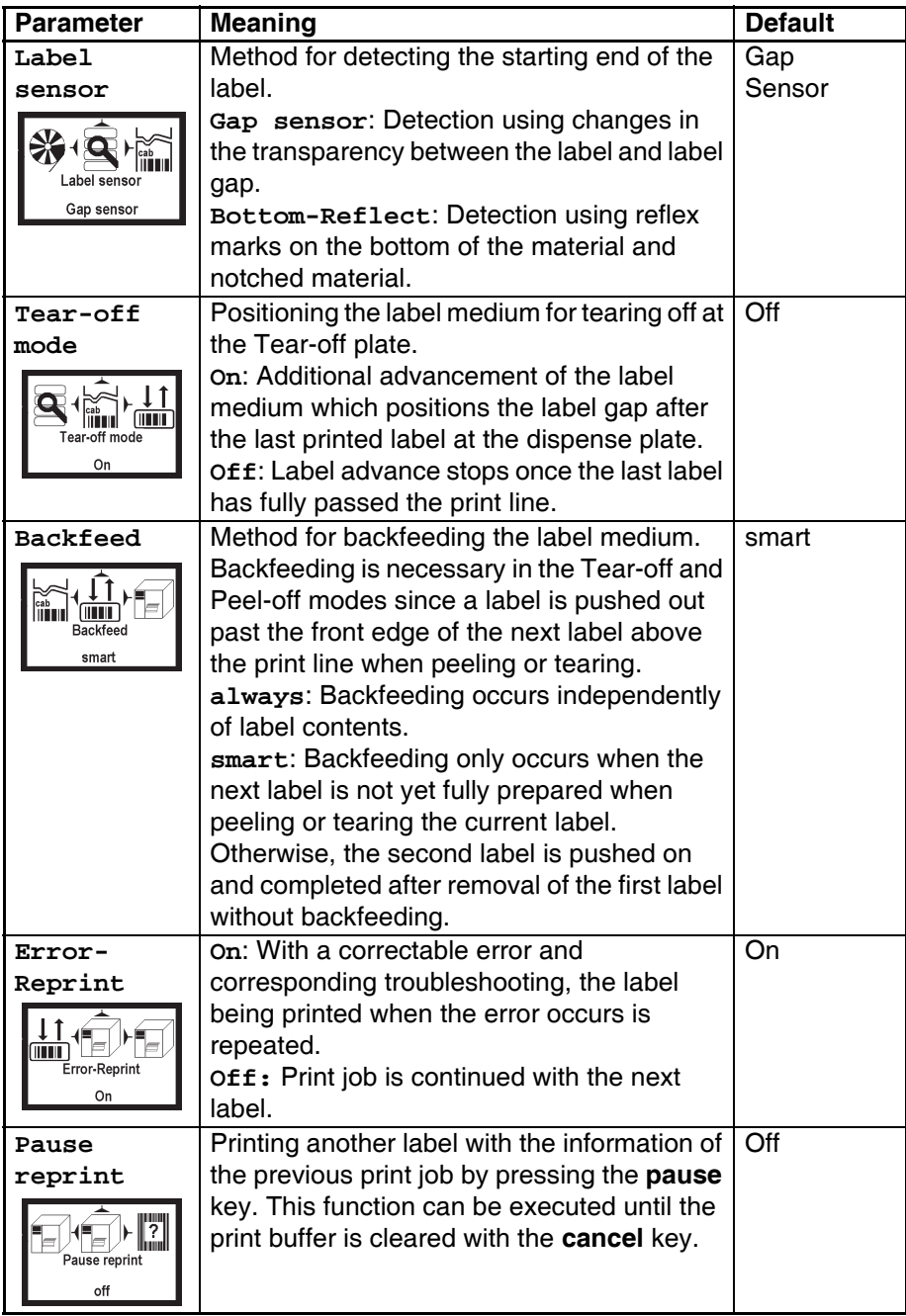

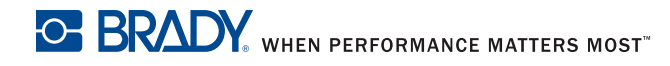

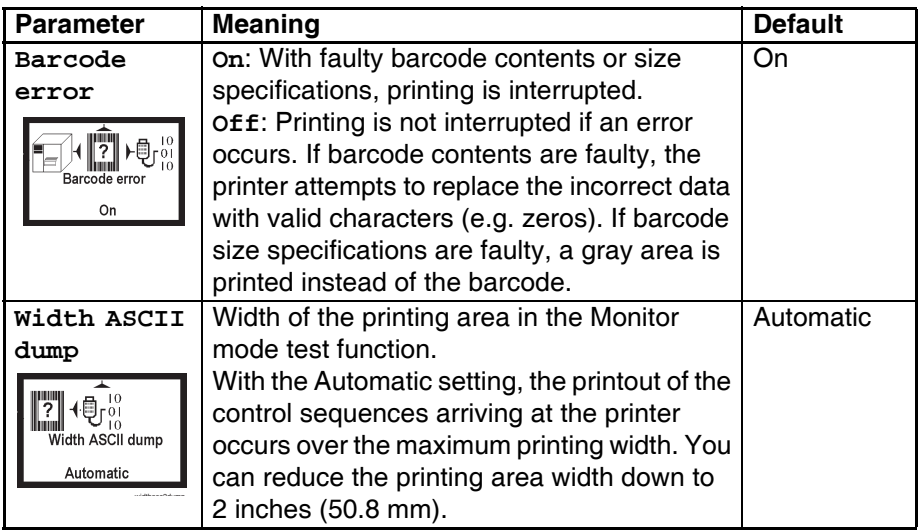

### <span id="page-58-0"></span>**Interfaces**

Press the **menu** key.

Select **Setup > Interfaces**.

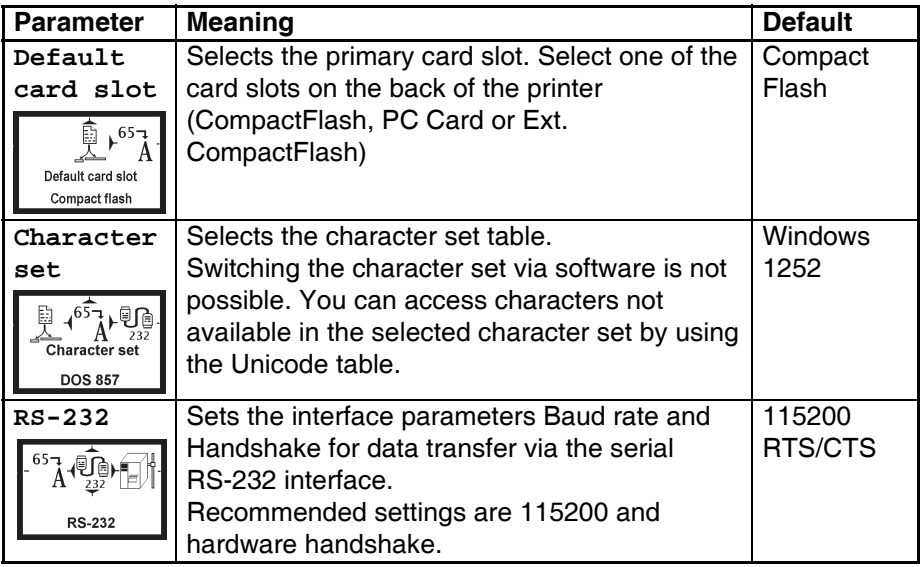

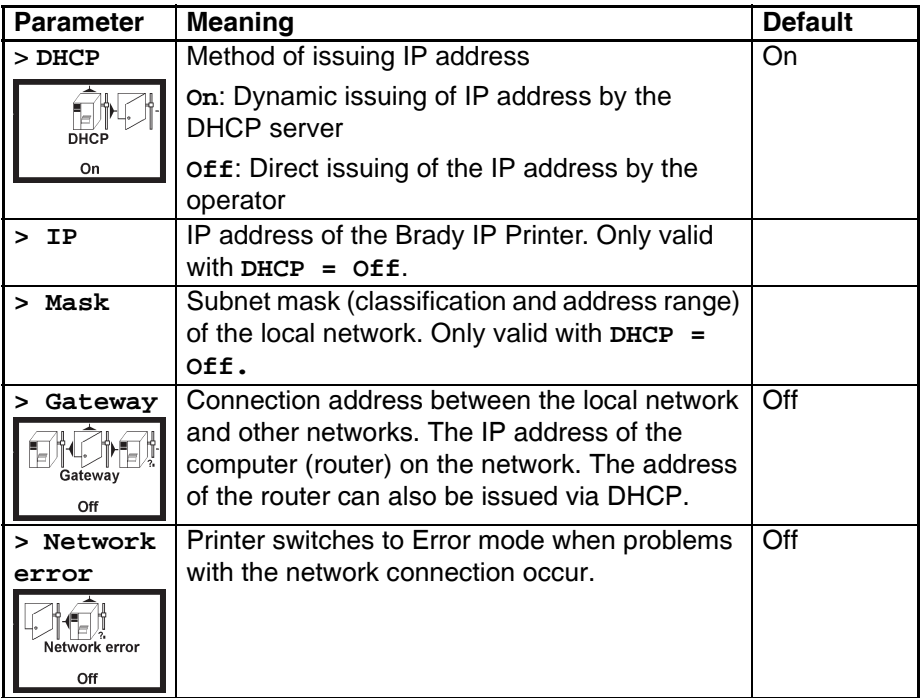

### <span id="page-59-0"></span>**Security**

By activating a PIN, you can protect the **Setup** menu, certain memory card functions and the firmware update from unauthorized access. The protected menu items are marked with the  $\binom{n}{k}$  symbol and are only accessible after the PIN is entered.

- 1. Press the **menu** key.
- 2. Select **Setup > Security > Security** menu.
- 3. Select on with the  $\blacktriangleright$  and  $\blacktriangleleft$  keys.
- 4. Accept the setting with the  $\leftrightarrow$  key.
- 5. Select on with the  $\triangleright$  and  $\triangleleft$  keys.
- 6. Select  $PIN$  with the  $\blacktriangleright$  key.
- 7. Select the digit of the PIN to be changed with the  $\blacktriangleright$  and  $\blacktriangleleft$  keys.
- 8. Assign the selected digit a number with the  $\triangle$  and  $\nabla$  keys.
- 9. Repeat these two steps for the remaining digits of the PIN.
- 10. Accept the setting with the  $\leftrightarrow$  key.

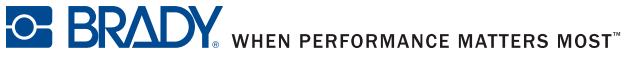

### <span id="page-60-0"></span>**Firmware**

*NOTICE*

**Do not power down or remove the memory card during a firmware upgrade.**

The printer firmware is saved in a Flash EPROM. You can update the firmware using the following functions:

- **Firmware** upd.: Copy a firmware file from a computer connected to one of the interfaces of the Brady IP Printer. Refer to *[Firmware Update via](#page-60-1)  [Interface on page 54](#page-60-1)*. Brady Support can provide additional information about current firmware available on the Brady website.
- **Firmw.** fr. card: Copy a firmware file from a memory card. Refer to *[Firmware Update from Memory Card on page 55](#page-61-0)*.

#### <span id="page-60-1"></span>**Firmware Update via Interface**

- 1. Press the **menu** key.
- 2. Select **Service > Firmware upd.** menu.
- 3. Press the  $\div$  key.
- 4. The **Firmware-Upd** message appears in the display.
- 5. Press the  $\leftrightarrow$  key.
- 6. If **Firmware** upd. is protected via a PIN, use the  $\blacktriangle, \blacktriangledown, \blacktriangleright$  and  $\blacktriangle,$  keys to enter the code number and confirm with the  $\leftrightarrow$  key.
- 7. Open the DOS input window on the PC.
- 8. Configure the serial interface of the PC with the mode command. Enter the command **mode com1: baud=115200 parity=n data=8 stop=1**, for example.
- 9. Send the firmware file (e.g. 304 6811.x2) to the printer. Enter the command **copy /b 304\_6811.x2 com1:**, for example.
- 10. A progress indicator is displayed while the firmware is being copied. **OK** appears in the display once copying is successfully completed.
- 11. Press the  $\leftrightarrow$  key.

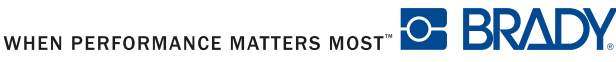

#### <span id="page-61-0"></span>**Firmware Update from Memory Card**

1. Format CompactFlash memory card in printer.

The directories "fonts," "images," "labels" and "misc" are created on the memory card.

- 2. Copy the firmware file to the "misc" directory in a CompactFlash drive.
- 3. Insert the prepared memory card into the printer.
- 4. Press the **menu** button.
- 5. Select **Service > Firmw. fr. card** menu.
- 6. Press the  $\div$  key.
- 7. If the function **Firmw.** fr. card is protected via a PIN, use the  $\blacktriangle$ ,  $\nabla$ ,  $\blacktriangleright$  and  $\blacktriangleleft$  keys to enter the code number and confirm with the  $\blacktriangleleft$  key.

The names of the firmware files found on the memory card are shown in the display.

- 8. If several firmware files are found on the memory card, select the desired file with the  $\triangle$  and  $\nabla$  keys.
- 9. Press the  $\div$  key.

The selected firmware file is copied. A progress indicator is displayed while the firmware is being copied. **OK** appears in the display once copying is successfully completed.

10. Press the  $\leftrightarrow$  key.

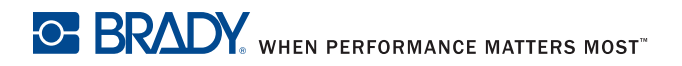

#### **Error Messages During Firmware Update**

If an error occurs during the update, one of the following error codes is shown in the display:

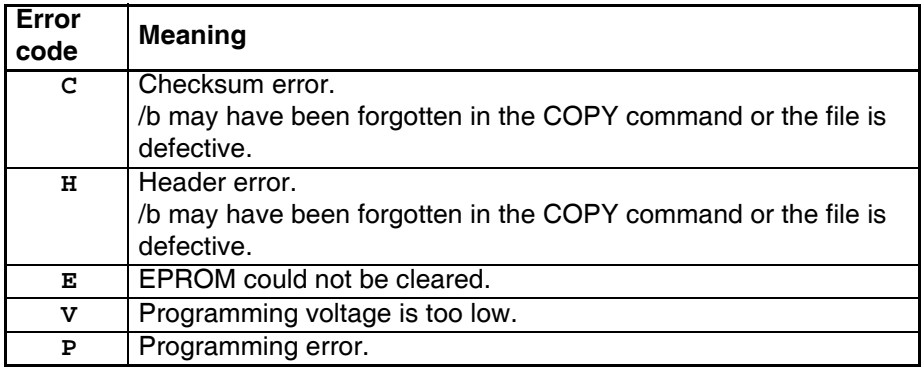

**NOTE:** If an error occurs with a firmware update, the old firmware version is no longer usable. Restart programming.

### **Adjust Screen Brightness**

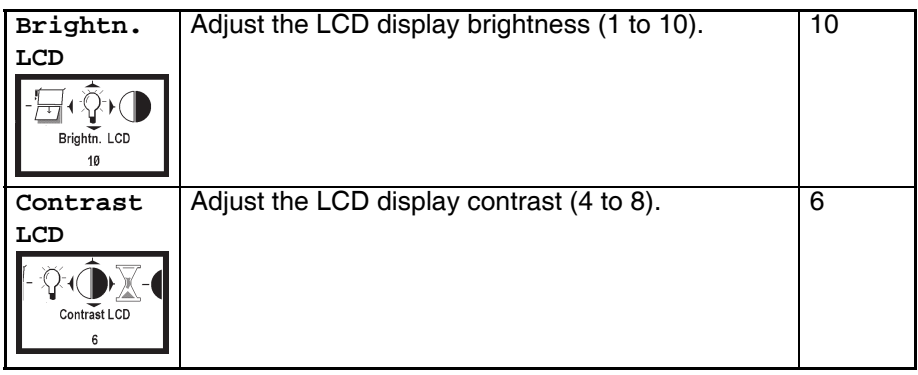

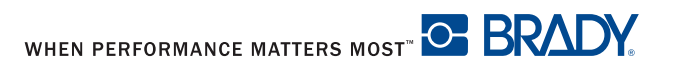

### **Calibration for Standard Material**

### **Heat Settings for Print Darkness**

With the use of Brady material, the heat settings in the setup print parameters menu may vary greatly. Setting the heat excessively high can result in not only melting the ribbon but also damaging the printhead. If your material does not have a recommended heat setting, it is recommended that you set the heat at -20, which is the lowest possible value. At this point print a label and evaluate it for quality. If the label is too light, change the heat setting by one or two values in the positive direction and retry printing a label. Keep repeating this process until you get a quality label. Once you have determined the heat setting for this particular material, record it so that the next time you use this material you will know where to set the heat settings.

Heat settings can also be adjusted in your Brady software.

#### **Speed Settings for Registration**

Recommended speed is one or two inches per second.

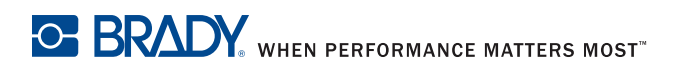

### **Print Sample Label**

A sample label is imbedded in the firmware and can be printed through the test menu.

| <b>BRADY</b>                      | WHEN PERFORMANCE MATTERS MOST                                                                            |                                  |                           |
|-----------------------------------|----------------------------------------------------------------------------------------------------|----------------------------------|---------------------------|
|                                   | 6555 West Good Hope Road<br>Milwaukee, WI 53223                                                          |                                  |                           |
|                                   | MODEL NO: IP Series Printer                                                                              |                                  |                           |
|                                   | CUSTOMER ORDER NO: BP-IP300, BP-IP600                                                                    |                                  |                           |
|                                   | Technical Services : 800-643-8766<br>email: tech support@bradycorp.com                                   |                                  |                           |
|                                   | Ask about our STRESS FREE setup service                                                                  |                                  |                           |
|                                   | RATING 10KW<br>40<br>IP Series Printer                                                                   | C AMBIENT                        |                           |
| INPUT                             | <b>OUTPUT</b>                                                                                            |                                  |                           |
| <b>VOLTS</b><br>480               | <b>VOLTS</b><br>200                                                                                      |                                  |                           |
| <b>AMPS</b><br>54<br>CYCLES 50/60 | <b>AMPS</b><br>76                                                                                        |                                  |                           |
| PHASE<br>3                        | <b>CYCLES</b><br>PHASE<br>٠                                                                              | 10/25K                           |                           |
| asm: IP Series Printer            |                                                                                                    | Patent number                    | Apparatus Claims of U.S.: |
|                                   | нот<br><b>WATER</b>                                                                                      |                                  |                           |
| LAB <sub>ID</sub>                 | WIRE ID                                                                                                  |                                  | <b>PATCH PANEL ID</b>     |
|                                   | SELF-MS<br><b>SLEEVES</b>                                                                                |                                  | 읖보                        |
|                                   | <b>WRAPS &amp; FLAGS</b><br>1:123001                                                                     |                                  | e ≘                       |
| LOT: 485                          | 1:123002<br>1:123003                                                                                     |                                  | 음보                        |
| $06 - 15 - 05$                    | 1:123004<br>1:123005                                                                                     |                                  | 읖보                        |
| DNC # 4863                        | 1:123006<br>1:123007                                                                                     |                                  | Ω¥                        |
|                                   | <b>WARNING</b><br><b>Arc Flash and Shock Hazard</b>                                                      |                                  |                           |
|                                   | <b>Appropriate PPE Required</b>                                                                          |                                  |                           |
| 21 inch<br>1.5<br>ó               | Flash Hazard Boundary<br>cal/cm Flash Hazard at 18 inches<br>PPE Level - Longsleeve Shirt and Long Pants |                                  |                           |
|                                   | Shock hazard when cover is removed                                                                       | (natural fibers), Safety Glasses |                           |
| 4BO VAC<br>35 inch                | Limited approach                                                                                         |                                  |                           |
| 12 inch<br>inch                   | Restricted approach<br>Prohibited approach                                                               |                                  |                           |
| BRADYID, COM                      |                                                                                                    | Date                             | $2 - 02 - 2007$           |

*Figure 34, Sample Print Label*

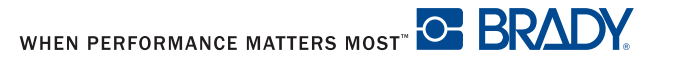

### **Print Setting Label**

To validate the settings, print the configuration label.

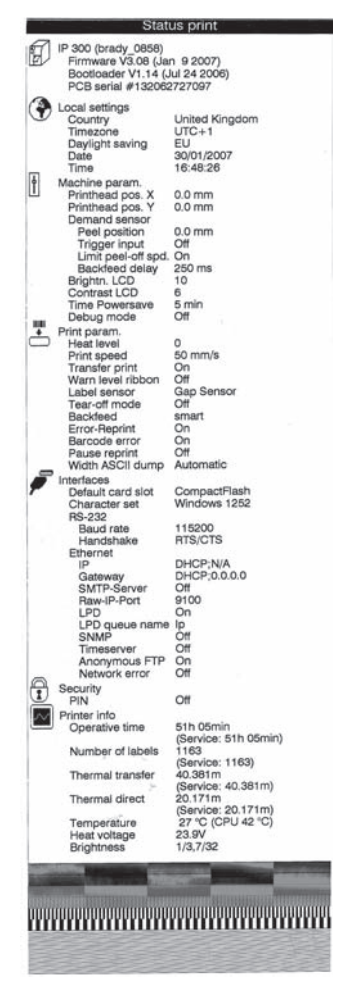

*Figure 35, Configuration Label*

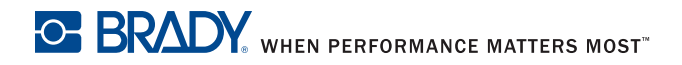

# **Cleaning and Simple Maintenance**

## A **DANGER**

**Electric Shock Hazard**

**Disconnect power to the printer before starting any maintenance work.**

It is important to clean the thermal printhead regularly. This guarantees a consistently good printed image and will prevent premature wear of the printhead.

Other maintenance is limited to occasional cleaning of the printer.

## **General Cleaning**

## *NOTICE*

**Do not use abrasive cleaners or solvents for cleaning external surfaces or modules. Do not use lubricating agents of any kind.**

**The printer can be damaged by abrasive cleansers. Lubricating agents can damage the finish and mechanical parts inside the printer.**

- Remove dust and particles from the print area with a soft brush, vacuum cleaner or compressed air.
- Clean the cover of the printer.
- Remove any dust and debris from the interior of the printer using a soft bristle brush or vacuum cleaner. Inspect this area after every four rolls of media.

## <span id="page-66-0"></span>**Cleaning the Printhead and Media Feed Rollers**

It is important that the printhead be cleaned on a regular bases. If debris builds up on the printhead you will see vertical un-printed lines appearing in the labels. Continuing to print under these conditions can cause the heat from the printhead to damage the printhead.

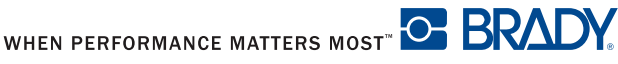

## A **CAUTION**

### **Printhead Damage**

- **Do not use sharp objects to clean the printhead.**
- **Do not touch the protective glass layer on the printhead.**

# A **CAUTION**

**Risk of injury from the hot printhead.**

**Ensure that the printhead has cooled down before starting cleaning.**

To clean the printhead and/or media feed rollers:

- 1. Turn off the printer power.
- 2. Open the cover, lower the control panel and push the green print module release button (refer to *[Loading the Ribbon on page 23](#page-29-1)*).
- 3. Remove the transfer ribbon and the label stock (refer to *[Loading the](#page-29-0)  [Ribbon and Material on page 23](#page-29-0)*).
- 4. Use a cotton swab and a solvent of 90% isopropyl alcohol or a Preventative Maintenance Kit to carefully rub the surface of the printhead **[\(Figure 36,](#page-67-0) 2)** and the media feed rollers **[\(Figure 36,](#page-67-0) 1)** being careful not to scratch the printhead.
- 5. Allow the printhead and media feed rollers to dry for about two to three minutes before restarting the printer.

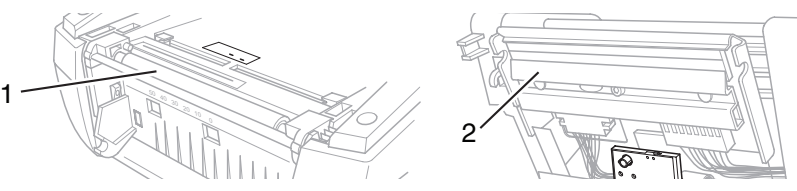

*Figure 36, Printhead and Media Feed Rollers*

<span id="page-67-0"></span>If the vertical lines still appear after cleaning the printhead, the printhead may be damaged.

*NOTICE*

**Printhead replacement should always be performed by a qualified and properly trained technician.**

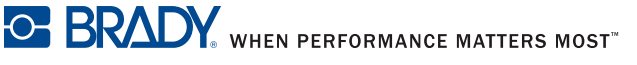

# **Basic Troubleshooting Guide**

## **Troubleshooting Chart**

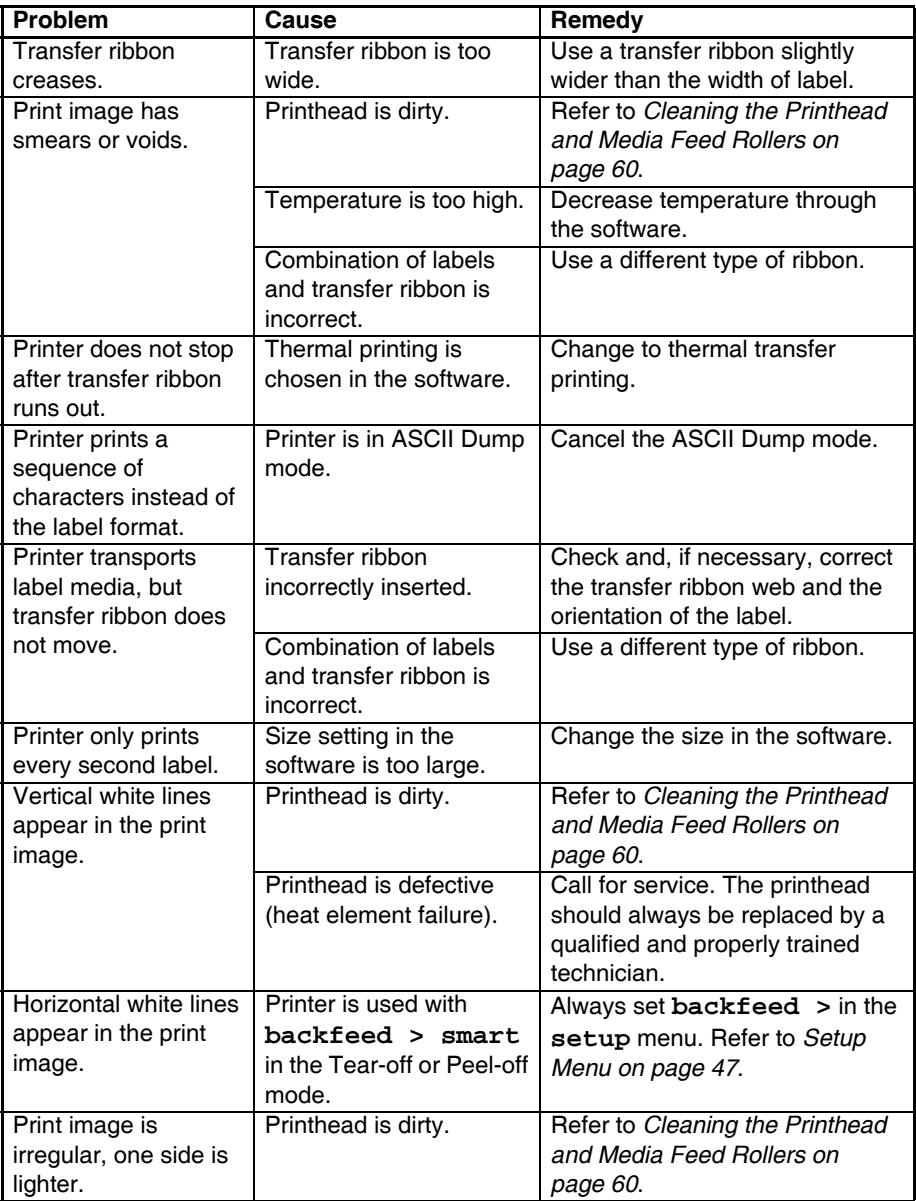

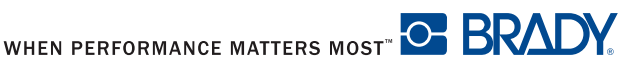

## **Error Messages with Corrective Actions**

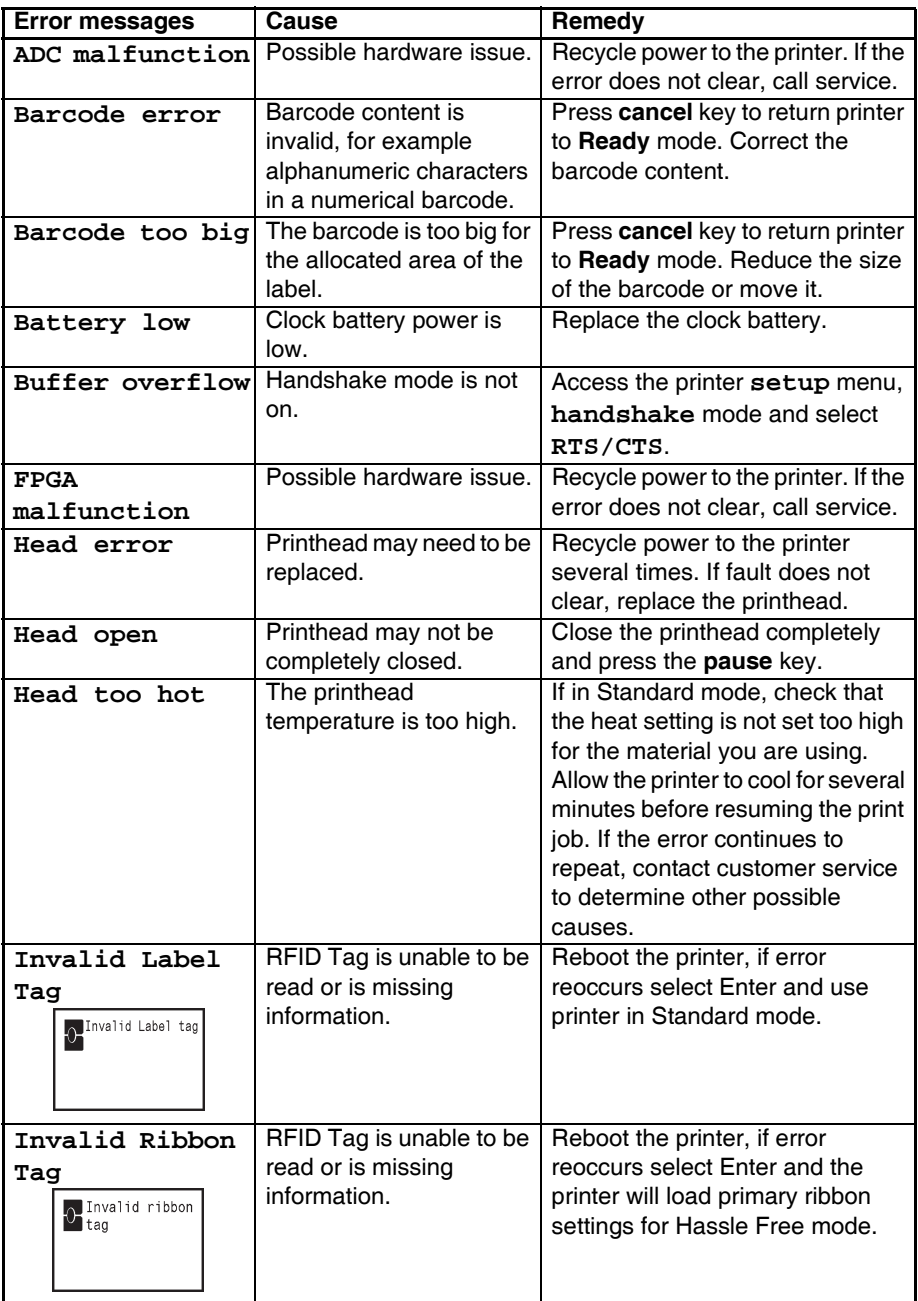

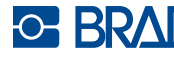

# Basic Troubleshooting Guide

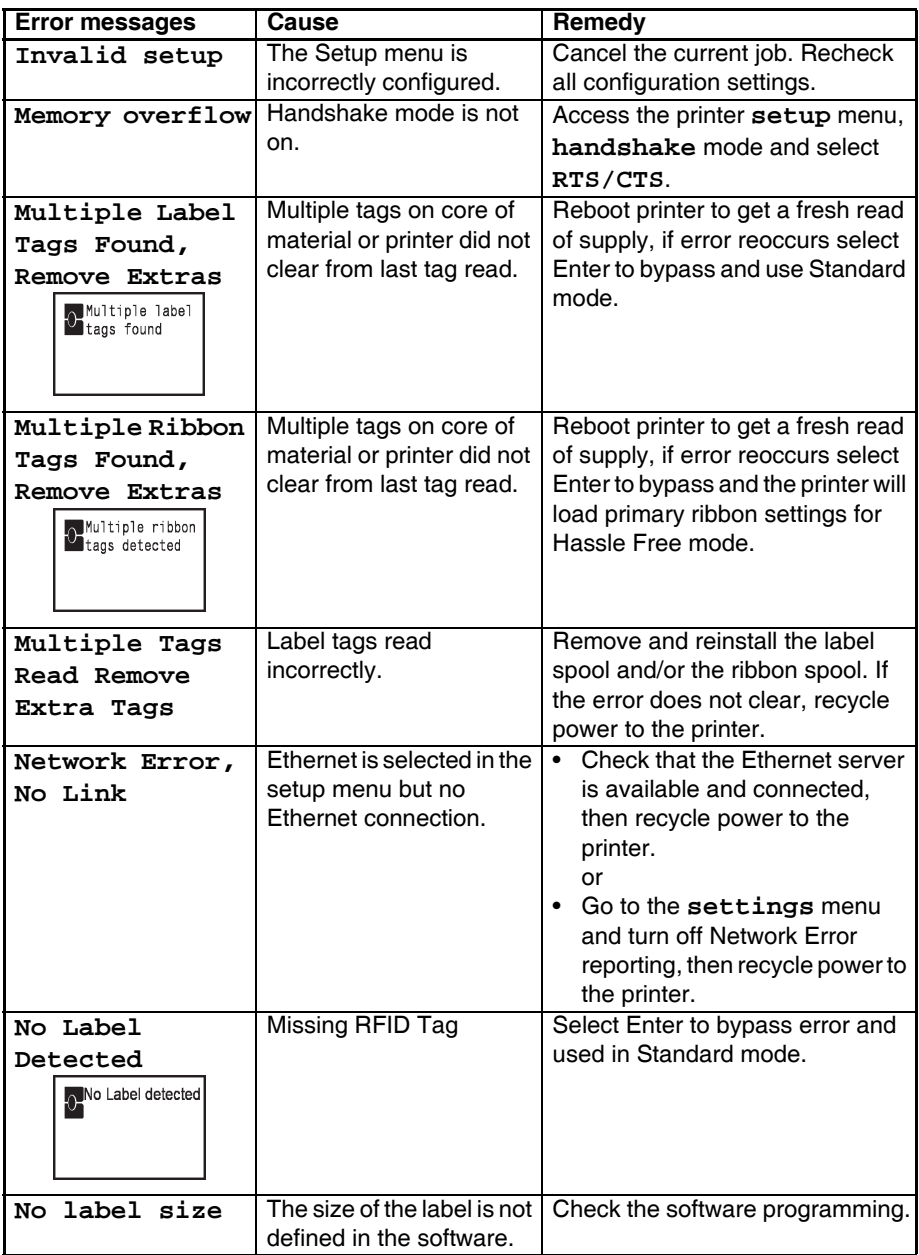

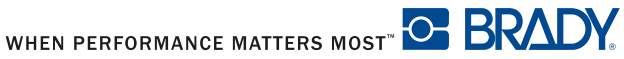

# Basic Troubleshooting Guide

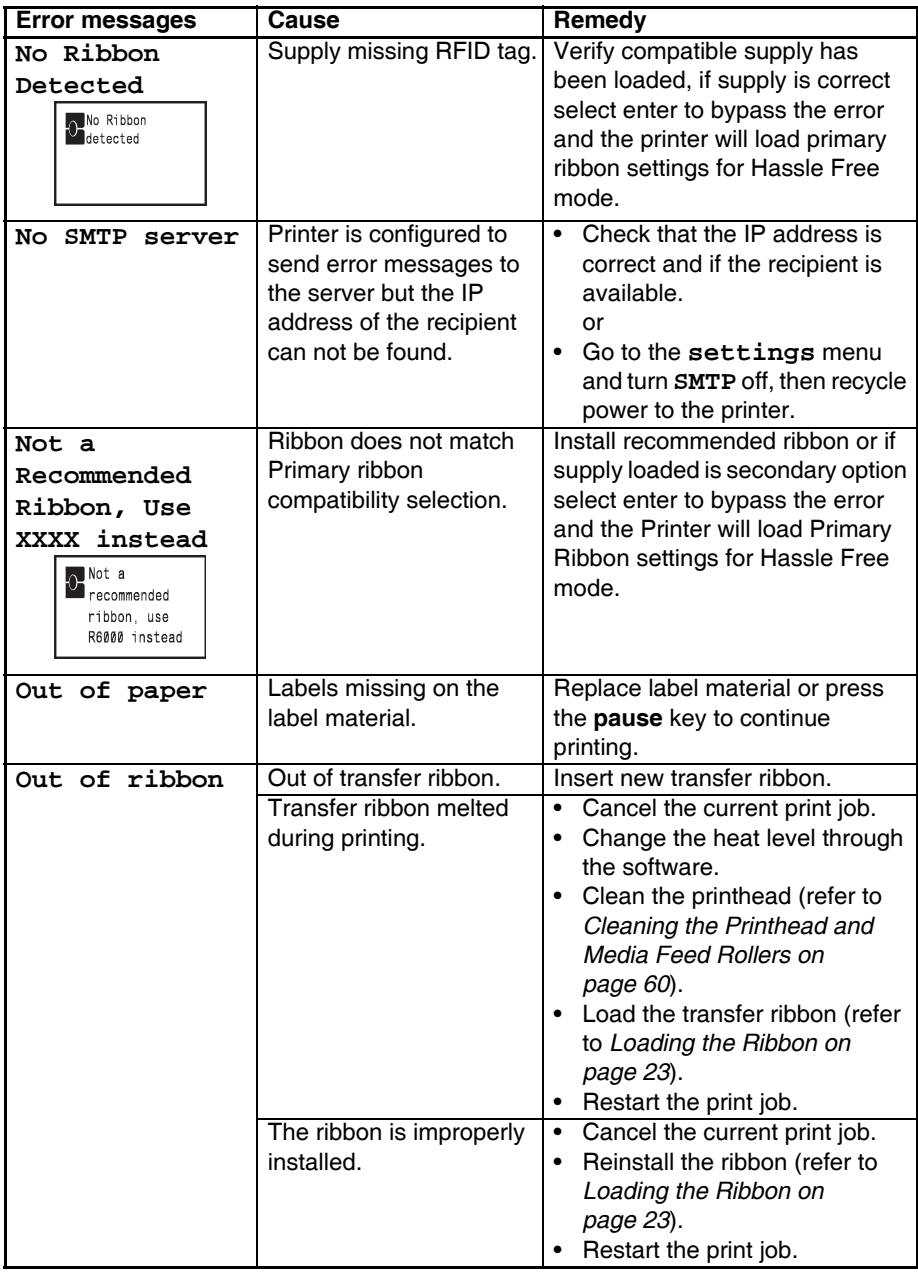

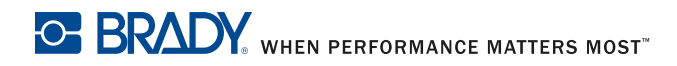
## Basic Troubleshooting Guide

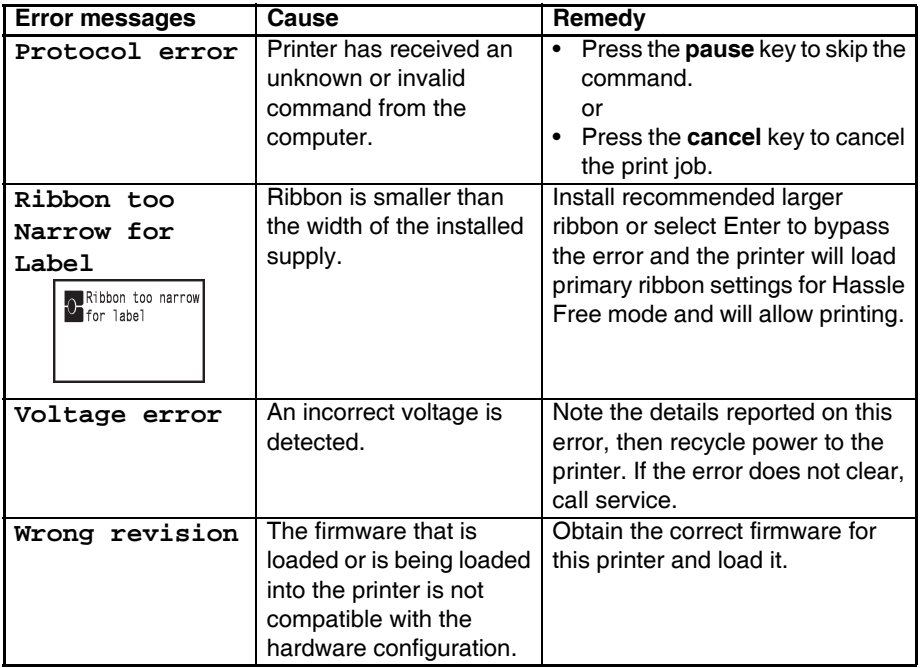

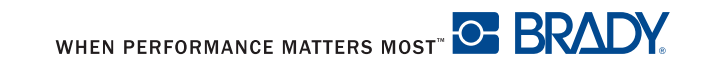

# **Additional Support**

#### **Technical Support Numbers/Online Help**

For Repair or Technical Assistance, find your regional Brady Tech Support office by going to:

- In the Americas: www.bradyid.com
- In Europe: www.bradyeurope.com
- In Asia: www.bradycorp.com

#### **Repair and Replacement Parts**

Brady Corporation offers Repair and Replacement Services. Contact Brady Technical Support for repair and replacement information.

### **Product Registration**

Register your Brady IP Printer online at www.bradycorp.com/register and receive free product support and updates!

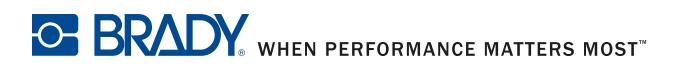

For Repair or Technical Assistance, find your regional Brady Tech Support office by going to:

Australia: www.bradyid.com.au

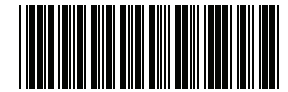

Y555078

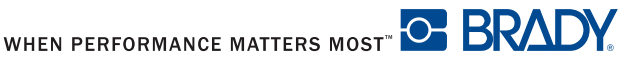